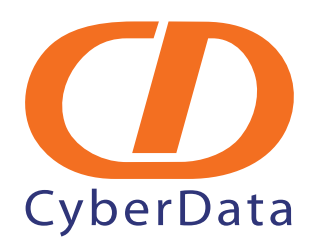

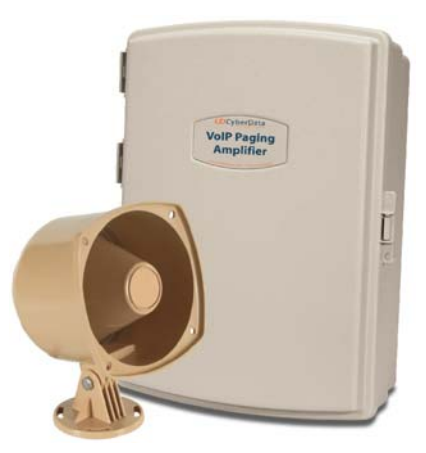

# *Singlewire-enabled VoIP V2 Loudspeaker Amplifier (PoE) Operations Guide*

Part #*011116* Document Part #*930377B*

for Firmware Version *1.2.3*

#### *CyberData Corporation 2555 Garden Road Monterey, CA 93940 (831) 373-2601*

#### **VoIP V2 Paging Amplifier Operations Guide 930377B Part # 011116**

#### COPYRIGHT NOTICE: © 2010, CyberData Corporation, ALL RIGHTS RESERVED.

This manual and related materials are the copyrighted property of CyberData Corporation. No part of this manual or related materials may be reproduced or transmitted, in any form or by any means (except for internal use by licensed customers), without prior express written permission of CyberData Corporation. This manual, and the products, software, firmware, and/or hardware described in this manual are the property of CyberData Corporation, provided under the terms of an agreement between CyberData Corporation and recipient of this manual, and their use is subject to that agreement and its terms.

DISCLAIMER: Except as expressly and specifically stated in a written agreement executed by CyberData Corporation, CyberData Corporation makes no representation or warranty, express or implied, including any warranty or merchantability or fitness for any purpose, with respect to this manual or the products, software, firmware, and/or hardware described herein, and CyberData Corporation assumes no liability for damages or claims resulting from any use of this manual or such products, software, firmware, and/or hardware. CyberData Corporation reserves the right to make changes, without notice, to this manual and to any such product, software, firmware, and/or hardware.

OPEN SOURCE STATEMENT: Certain software components included in CyberData products are subject to the GNU General Public License (GPL) and Lesser GNU General Public License (LGPL) "open source" or "free software" licenses. Some of this Open Source Software may be owned by third parties. Open Source Software is not subject to the terms and conditions of the CyberData COPYRIGHT NOTICE or software licenses. Your right to copy, modify, and distribute any Open Source Software is determined by the terms of the GPL, LGPL, or third party, according to who licenses that software.

Software or firmware developed by CyberData that is unrelated to Open Source Software is copyrighted by CyberData, subject to the terms of CyberData licenses, and may not be copied, modified, reverse-engineered, or otherwise altered without explicit written permission from CyberData Corporation.

TRADEMARK NOTICE: CyberData Corporation and the CyberData Corporation logos are trademarks of CyberData Corporation. Other product names, trademarks, and service marks may be the trademarks or registered trademarks of their respective owners.

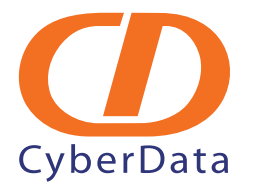

Phone: (831) 373-2601 Technical Support Ext. 333 support@cyberdata.net Fax: (831) 373-4193 Company and product information at www.cyberdata.net

## Revision Information

Revision 930377B, released on 10-20-2010, corresponds to firmware version 1.2.3, and has the following changes:

- Adds Section 2.2.2, "Loudspeaker Amplifier NEMA Box Components".
- Adds Section 2.2.3, "Connect the Loudspeaker Amplifier".

### Important Safety Instructions

- <span id="page-3-0"></span>1. Read these instructions.
- 2. Keep these instructions.
- 3. Heed all warnings.
- 4. Follow all instructions.
- 5. Do not use this apparatus near water.
- 6. Clean only with dry cloth.
- 7. Do not block any ventilation openings. Install in accordance with the manufacturer's instructions.
- 8. Do not install near any heat sources such as radiators, heat registers, stoves, or other apparatus (including amplifiers) that produce heat.
- 9. Do not defeat the safety purpose of the polarized or grounding-type plug. A polarized plug has two blades with one wider than the other. A grounding type plug has two blades and a third grounding prong. The wide blade or the third prong are provided for your safety. If the provided plug does not fit into your outlet, consult an electrician for replacement of the obsolete outlet.
- 10. Protect the power cord from being walked on or pinched particularly at plugs, convenience receptacles, and the point where they exit from the apparatus.
- 11. Only use attachments/accessories specified by the manufacturer.
- 12. Refer all servicing to qualified service personnel. Servicing is required when the apparatus has been damaged in any way, such as power-supply cord or plug is damaged, liquid has been spilled or objects have fallen into the apparatus, the apparatus has been exposed to rain or moisture, does not operate normally, or has been dropped.
- 13. Prior to installation, consult local building and electrical code requirements.

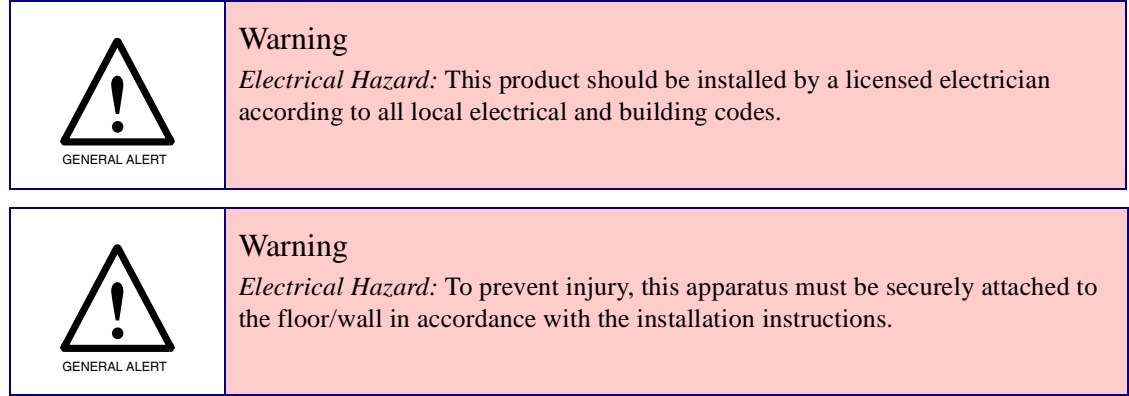

### Pictorial Alert Icons

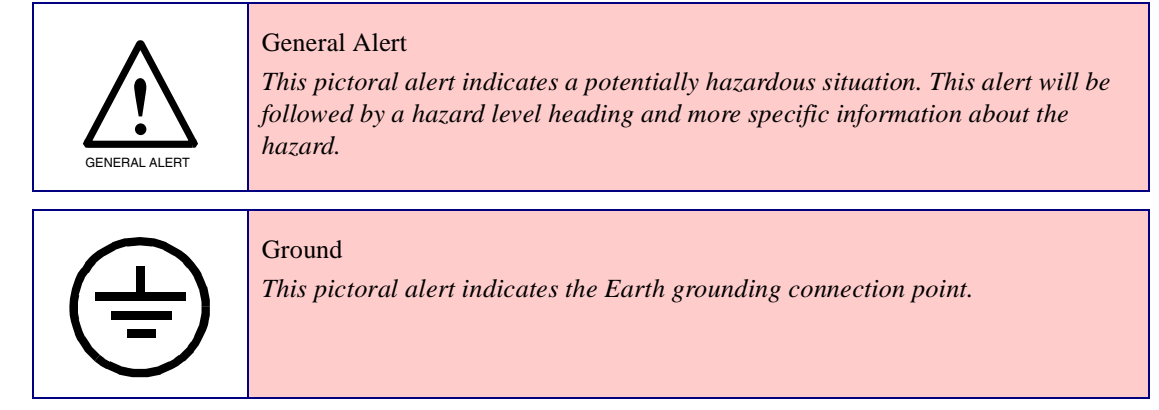

### <span id="page-4-0"></span>Hazard Levels

Danger: Indicates an imminently hazardous situation which, if not avoided, will result in death or serious injury. This is limited to the most extreme situations.

Warning: Indicates a potentially hazardous situation which, if not avoided, could result in death or serious injury.

Caution: Indicates a potentially hazardous situation which, if not avoided, could result in minor or moderate injury. It may also alert users against unsafe practices.

Notice: Indicates a statement of company policy (that is, a safety policy or protection of property).

The safety guidelines for the equipment in this manual do not purport to address all the safety issues of the equipment. It is the responsibility of the user to establish appropriate safety, ergonomic, and health practices and determine the applicability of regulatory limitations prior to use. Potential safety hazards are identified in this manual through the use of words Danger, Warning, and Caution, the specific hazard type, and pictorial alert icons.

## Abbreviations and Terms

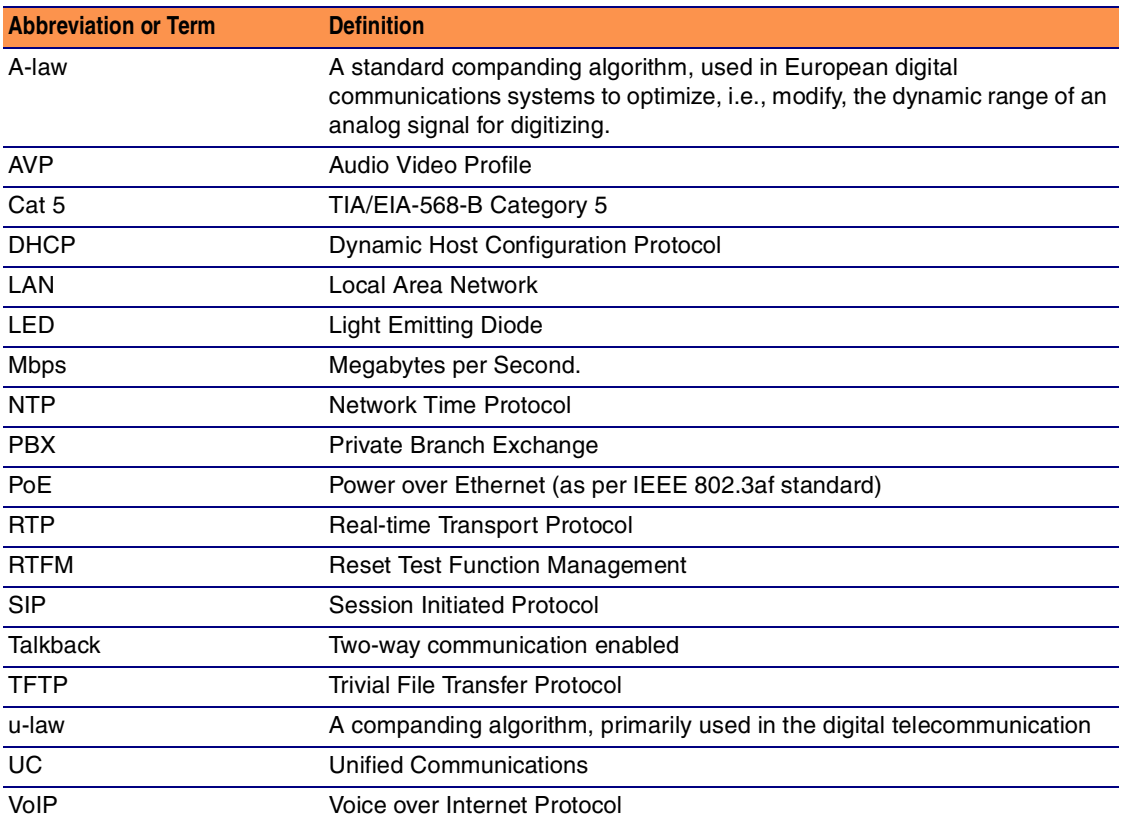

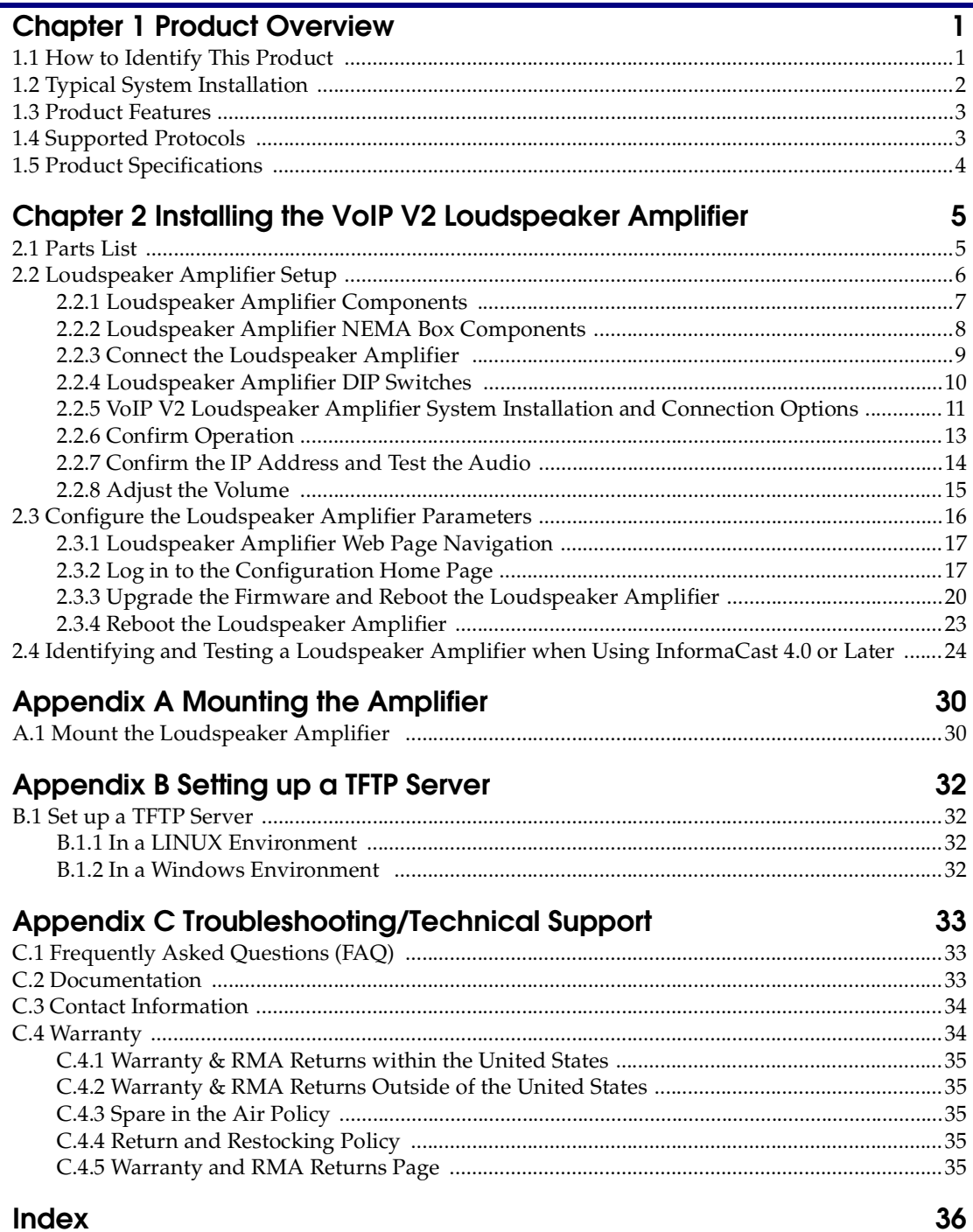

#### Index

<span id="page-7-0"></span>The Singlewire-enabled VoIP V2 Loudspeaker Amplifier provides an easy method for implementing an IP-based overhead paging system for both new and legacy installations.

With up to 25 watts of driving power (802.3at), the Amplifier provides direct drive of a standard Horn speaker and supports a line-out connector for connection to an external amplifier. The interface is compatible with Singlewire's InformaCast software.

**Note** The version of InformaCast needs to be 4.0 or higher.

**Note** Prior to installation, create a plan for the locations of your units.

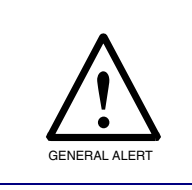

<span id="page-7-4"></span>General Alert *Consult local building and electrical code requirements prior to installation.*

## <span id="page-7-1"></span>1.1 How to Identify This Product

<span id="page-7-3"></span>To identify the VoIP V2 Loudspeaker Amplifier, look for a model number label similar to the one shown in [Figure 1-1](#page-7-2). The model number on the label should be **011116**.

#### **Figure 1-1. Model Number Label**

<span id="page-7-2"></span>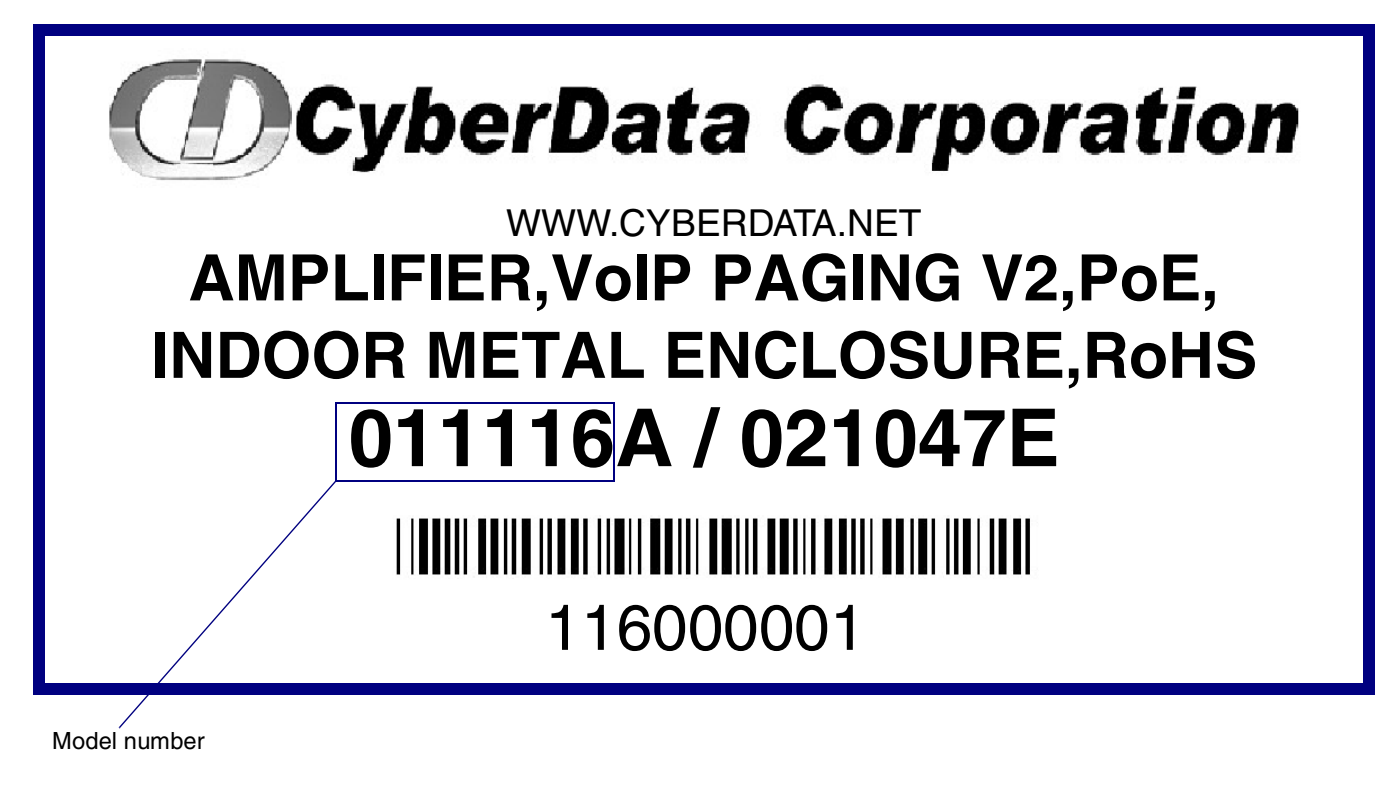

## <span id="page-8-0"></span>1.2 Typical System Installation

[Figure 1-2](#page-8-1) illustrates how the VoIP V2 Loudspeaker Amplifier is normally installed as part of a public address system.

<span id="page-8-1"></span>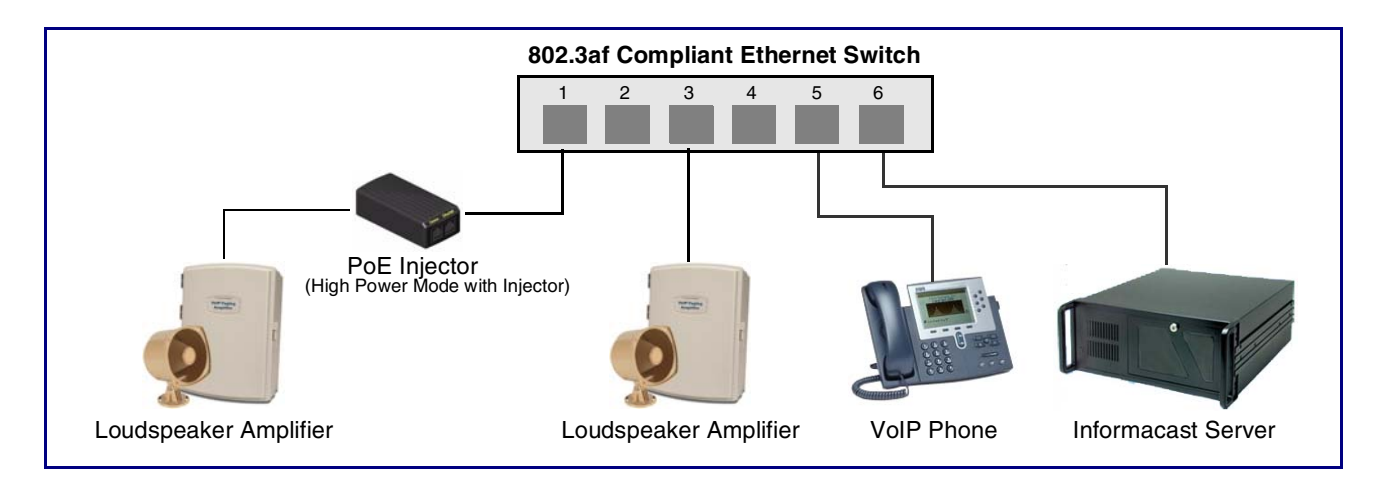

<span id="page-8-2"></span>**Figure 1-2. Typical Installation**

### <span id="page-9-0"></span>1.3 Product Features

<span id="page-9-6"></span>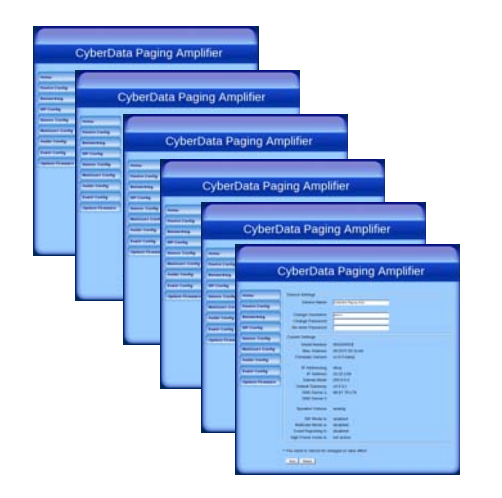

- InformaCast software compatible
- Dual-speed ethernet 10/100 Mbps
- Web-based configuration
- Web-based firmware upgradeable
- PoE 802.3af-enabled (Powered-over-Ethernet)
- Line-out connector
- Direct speaker drive
- Network and external speaker volume control

### <span id="page-9-1"></span>1.4 Supported Protocols

The Loudspeaker Amplifier supports:

<span id="page-9-4"></span>• HTTP Web-based configuration

<span id="page-9-7"></span>Provides an intuitive user interface for easy system configuration and verification of Loudspeaker Amplifier operations.

<span id="page-9-3"></span>• DHCP Client

<span id="page-9-9"></span>Dynamically assigns IP addresses in addition to the option to use static addressing.

• TFTP Client

Facilitates Web-based firmware upgrades of the latest Loudspeaker Amplifier capabilities.

- RTP
- <span id="page-9-8"></span>• RTP/AVP - Audio Video Profile
- SPEEX
- <span id="page-9-5"></span><span id="page-9-2"></span>• Audio Encodings PCMU (G.711 mu-law) PCMA (G.711 A-law) Packet Time 20 ms

## <span id="page-10-0"></span>1.5 Product Specifications

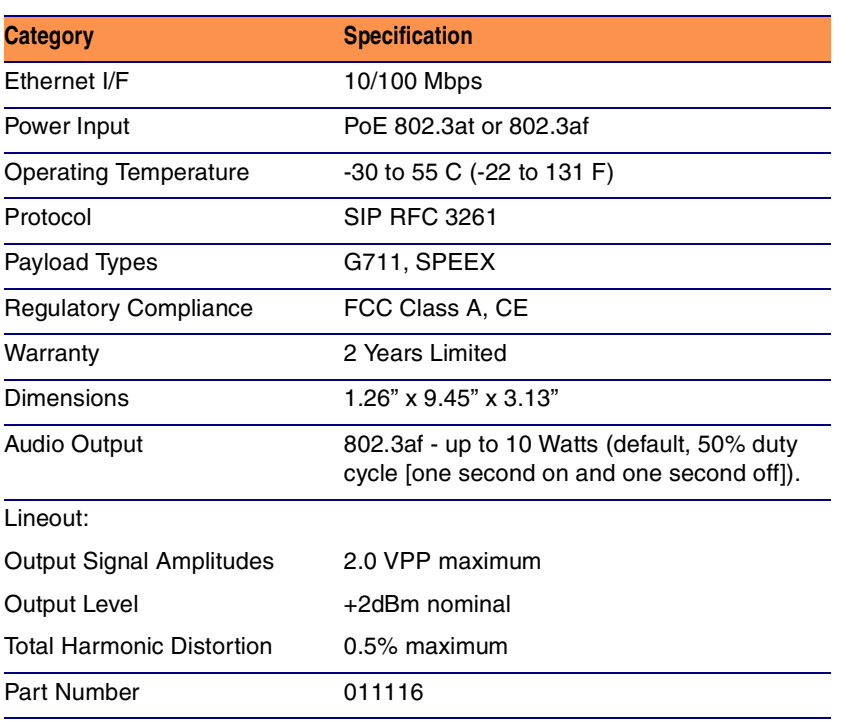

#### <span id="page-10-1"></span>**Table 1. Product Specifications**

# <span id="page-11-0"></span>2 Installing the VoIP V2 Loudspeaker Amplifier

## <span id="page-11-1"></span>2.1 Parts List

<span id="page-11-5"></span>[Table](#page-11-2) 2-1 illustrates the parts for each Loudspeaker Amplifier and includes a kit for mounting.

<span id="page-11-2"></span>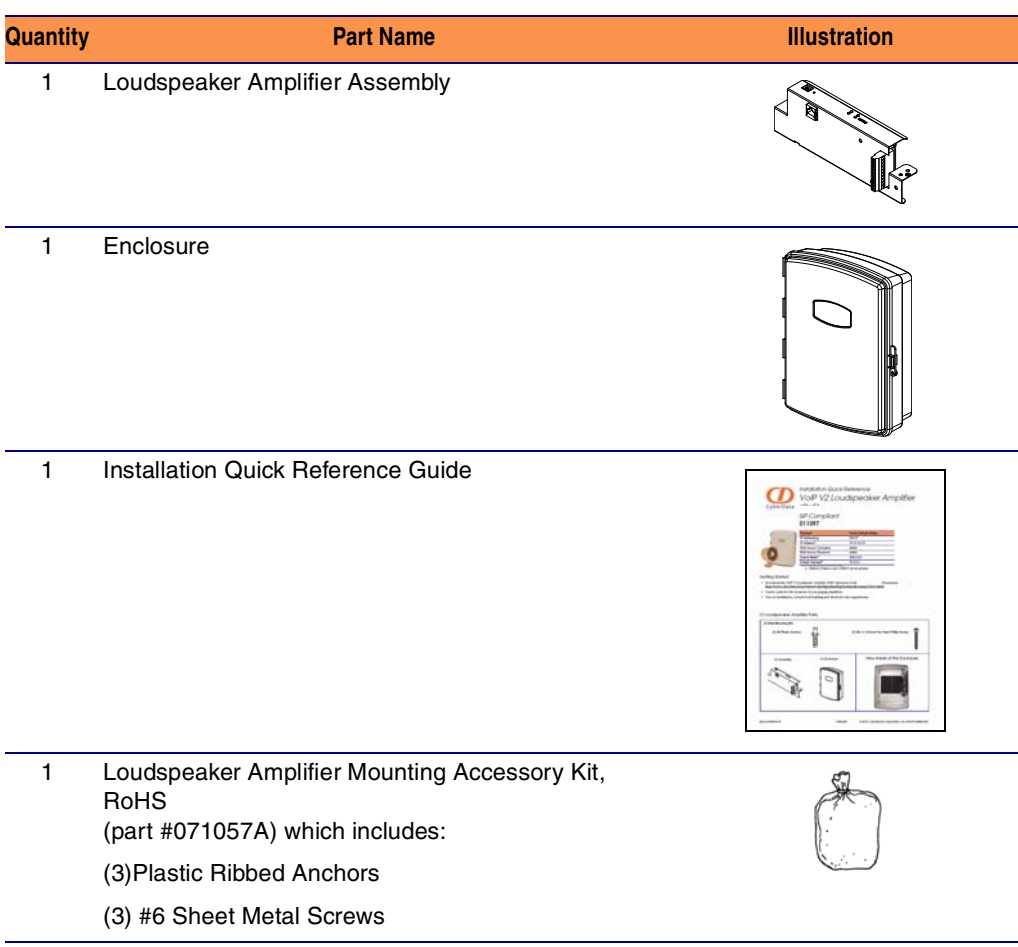

<span id="page-11-4"></span><span id="page-11-3"></span>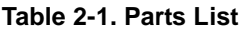

### <span id="page-12-0"></span>2.2 Loudspeaker Amplifier Setup

Set up and configure each Loudspeaker Amplifier *before* you mount it.

CyberData delivers each Loudspeaker Amplifier with the factory default values indicated in [Table](#page-12-1) 2-2:

#### **Table 2-2. Factory Default Settings—Default of Network**

<span id="page-12-6"></span><span id="page-12-5"></span><span id="page-12-3"></span><span id="page-12-1"></span>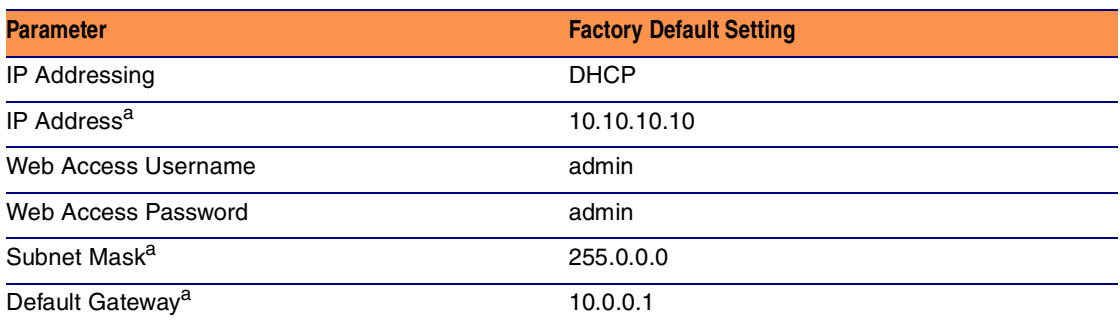

<span id="page-12-7"></span><span id="page-12-4"></span><span id="page-12-2"></span>a. Default if there is not a DHCP server present.

### <span id="page-13-0"></span>2.2.1 Loudspeaker Amplifier Components

[Figure 2-3](#page-13-1) shows the components of the Loudspeaker Amplifier .

<span id="page-13-1"></span>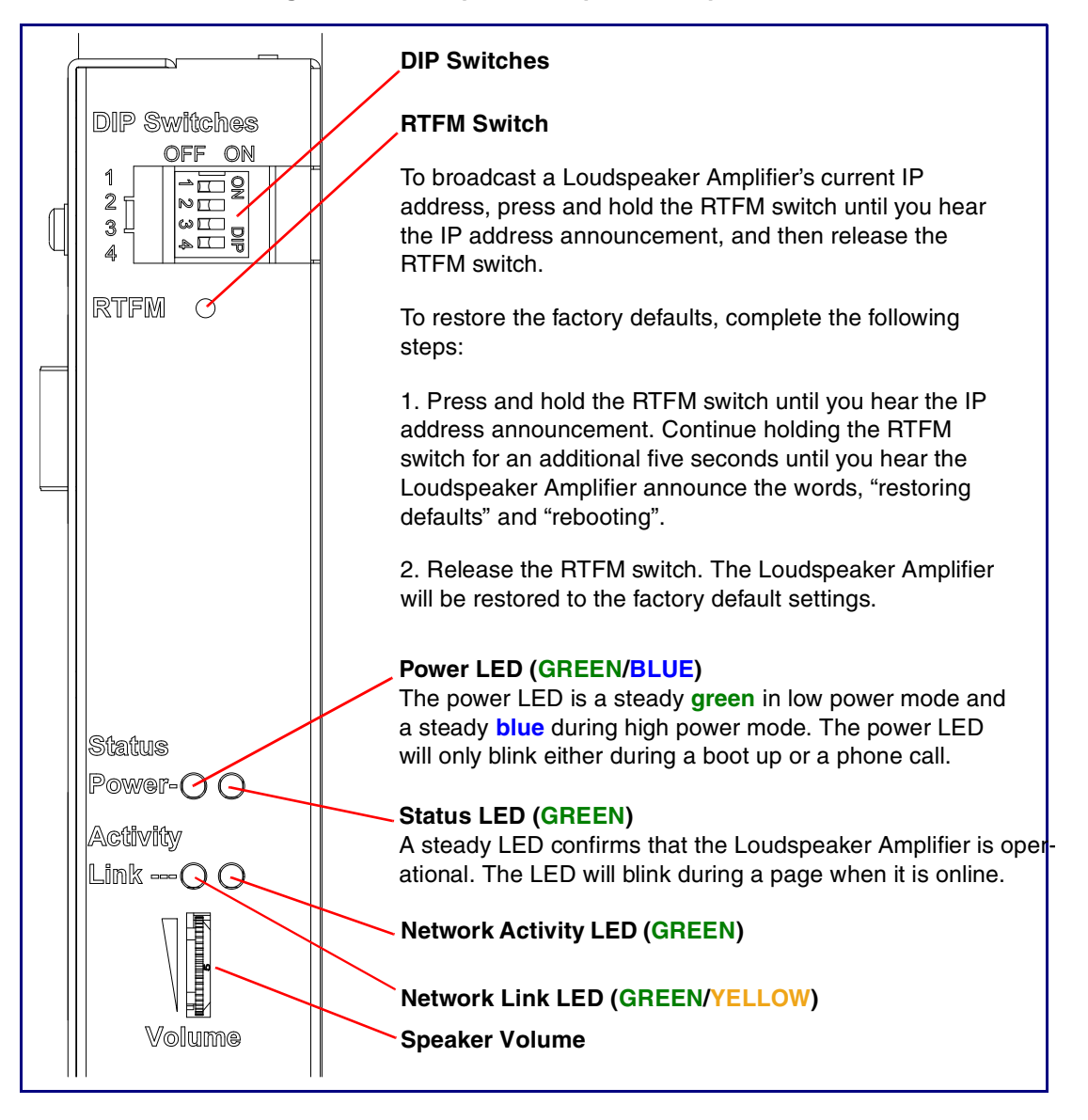

<span id="page-13-3"></span><span id="page-13-2"></span>**Figure 2-3. Loudspeaker Amplifier Components**

### <span id="page-14-0"></span>2.2.2 Loudspeaker Amplifier NEMA Box Components

[Figure 2-4](#page-14-1) shows all of the NEMA box components of the loudspeaker amplifier.

<span id="page-14-1"></span>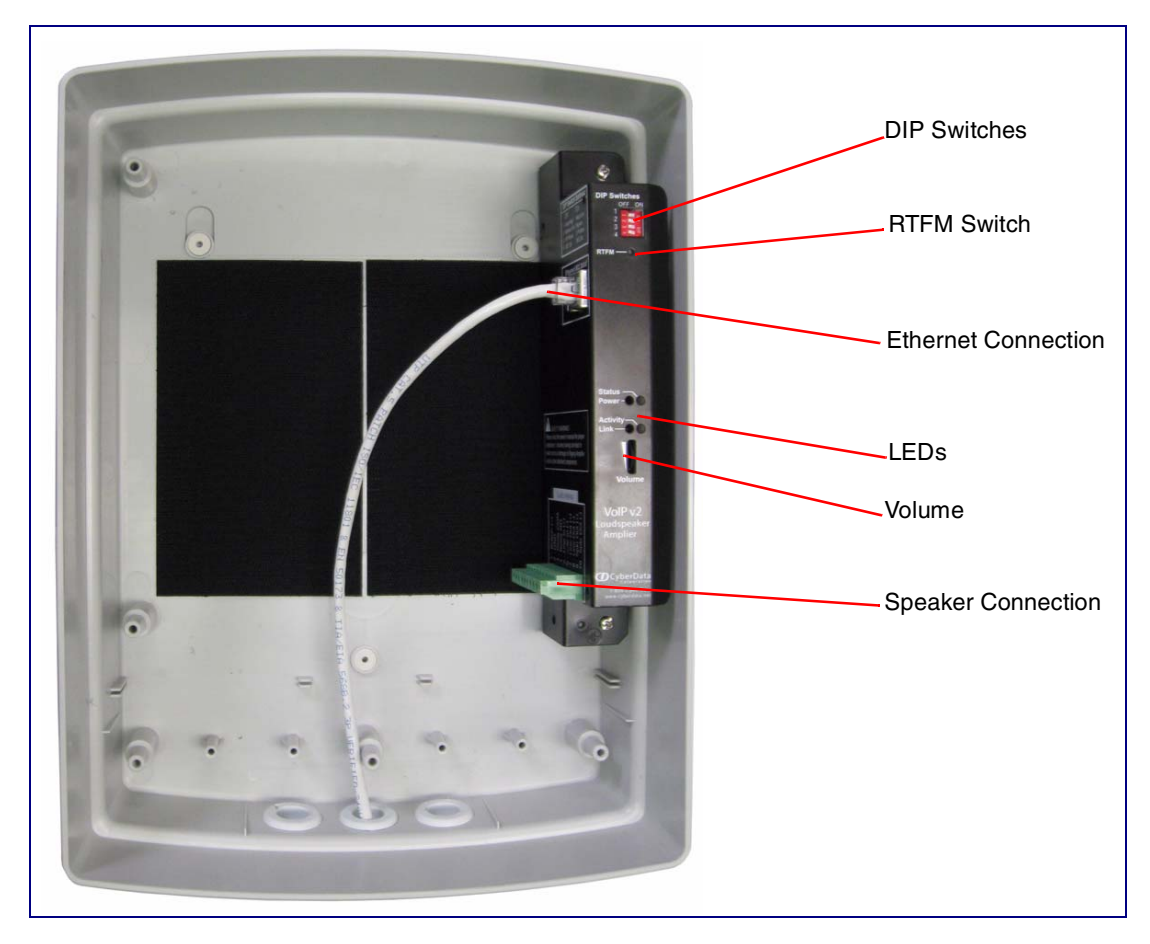

<span id="page-14-2"></span>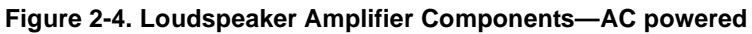

### <span id="page-15-0"></span>2.2.3 Connect the Loudspeaker Amplifier

[Figure 2-5](#page-15-1) illustrates how to connect the VoIP V2 Loudspeaker Amplifier via a Cat 5 Ethernet Cable.

<span id="page-15-1"></span>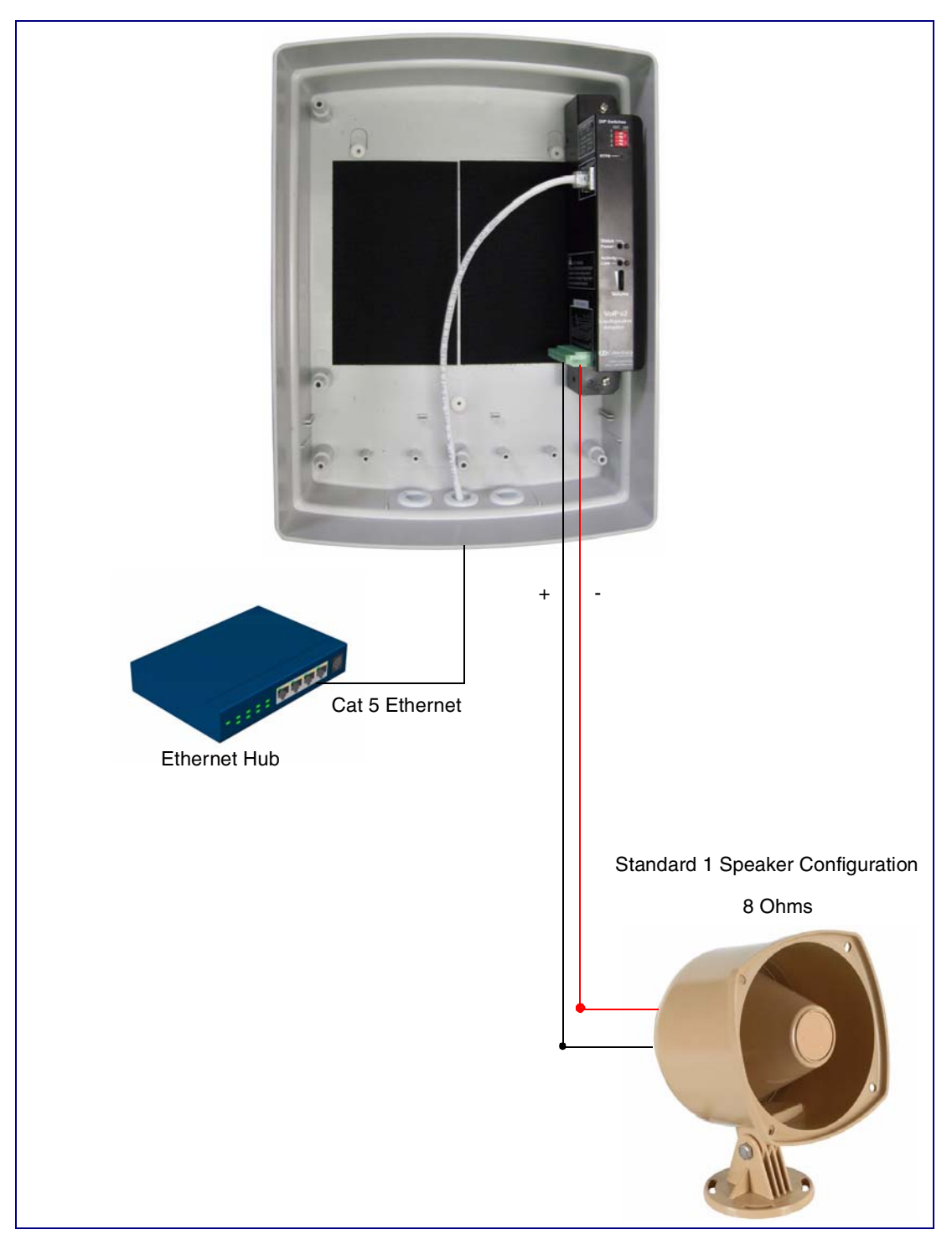

#### <span id="page-15-2"></span>**Figure 2-5. Connect a Loudspeaker**

### <span id="page-16-0"></span>2.2.4 Loudspeaker Amplifier DIP Switches

See [Figure 2-6](#page-16-2) to identify the DIP Switches.

<span id="page-16-2"></span>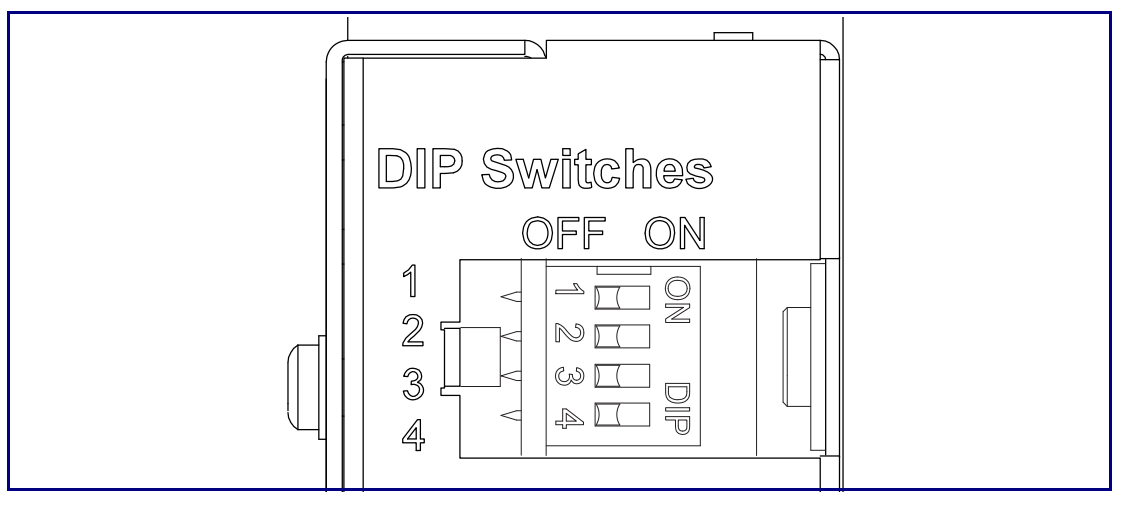

**Figure 2-6. DIP Switches**

See [Table](#page-16-1) 2-3 for the DIP Switch settings for the revision B (or later) board.

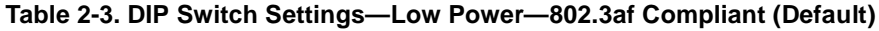

<span id="page-16-1"></span>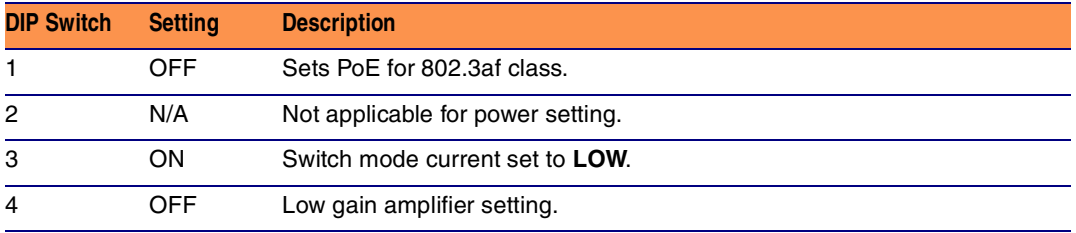

### <span id="page-17-0"></span>2.2.5 VoIP V2 Loudspeaker Amplifier System Installation and Connection **Options**

<span id="page-17-1"></span>[Figure 2-7](#page-17-1) through [Figure 2-8](#page-17-2) illustrates connection options for the VoIP V2 Loudspeaker Amplifier.

**Figure 2-7. V2 Paging Amplifier Connections**

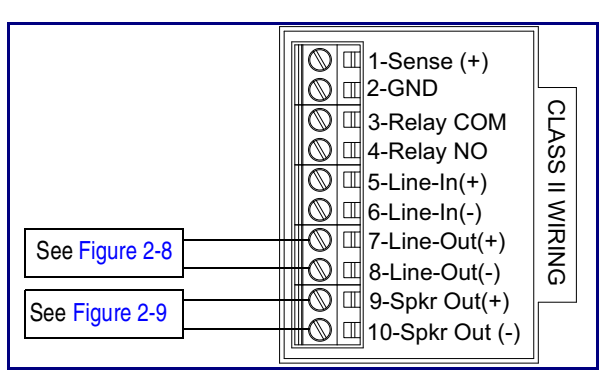

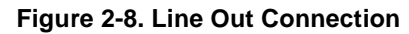

<span id="page-17-2"></span>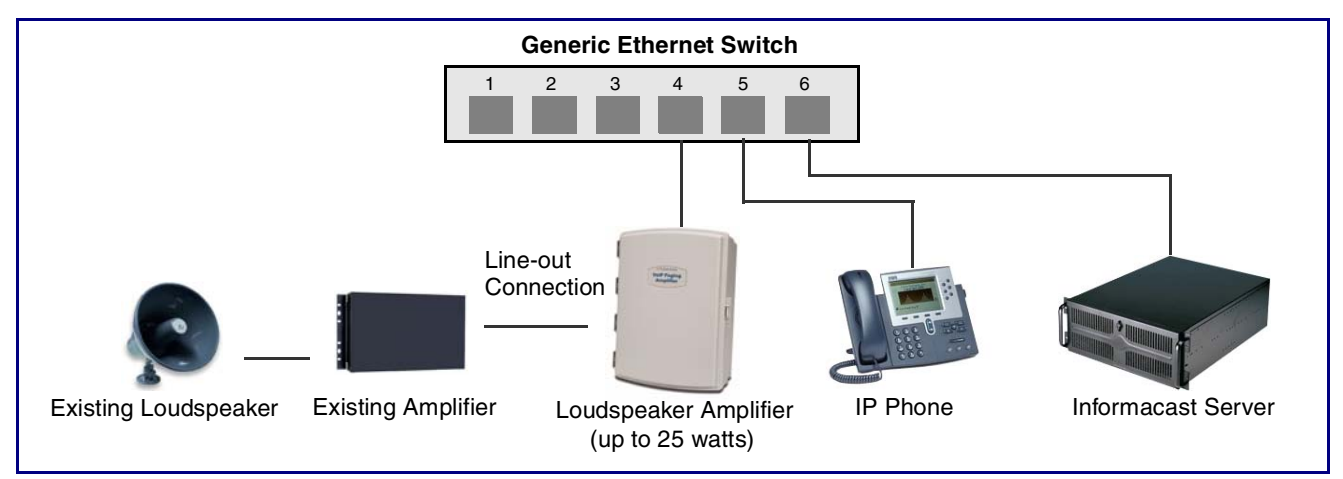

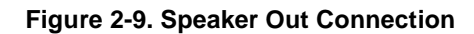

<span id="page-17-3"></span>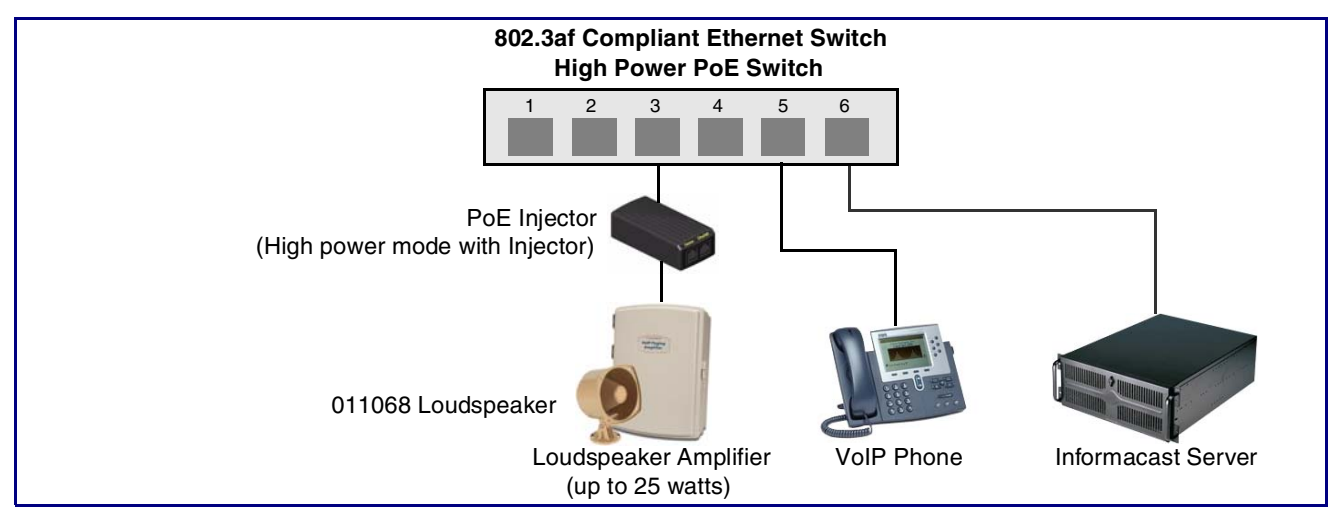

See [Table](#page-18-0) 2-4 for details about the Loudspeaker Amplifier connections.

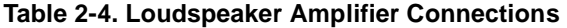

<span id="page-18-0"></span>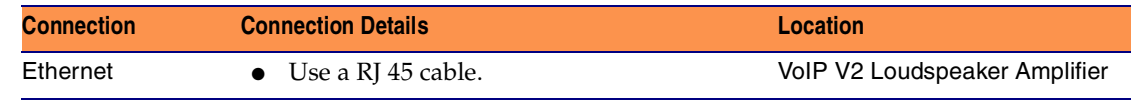

#### <span id="page-18-2"></span>2.2.5.1 Loudspeaker Type

Using the amplified output, the CyberData VoIP V2 Loudspeaker Amplifier supports the 011068 Loudspeaker or equivalent unamplified loudspeaker.

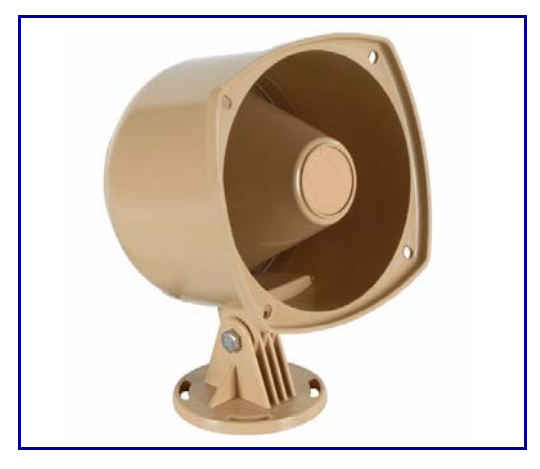

#### **Figure 2-10. 011068 Loudspeaker**

#### <span id="page-18-1"></span>2.2.5.2 Cabling/Wiring

Using the amplified output, you may connect a loudspeaker to a Loudspeaker Amplifier with a good quality speaker cable that is limited to 25 feet in length.

### <span id="page-19-0"></span>2.2.6 Confirm Operation

<span id="page-19-4"></span>After connecting the Loudspeaker Amplifier to the ethernet hub, use the LEDs on the Loudspeaker Amplifier face to confirm that the Loudspeaker Amplifier is operational and linked to the network.

<span id="page-19-6"></span><span id="page-19-5"></span><span id="page-19-3"></span>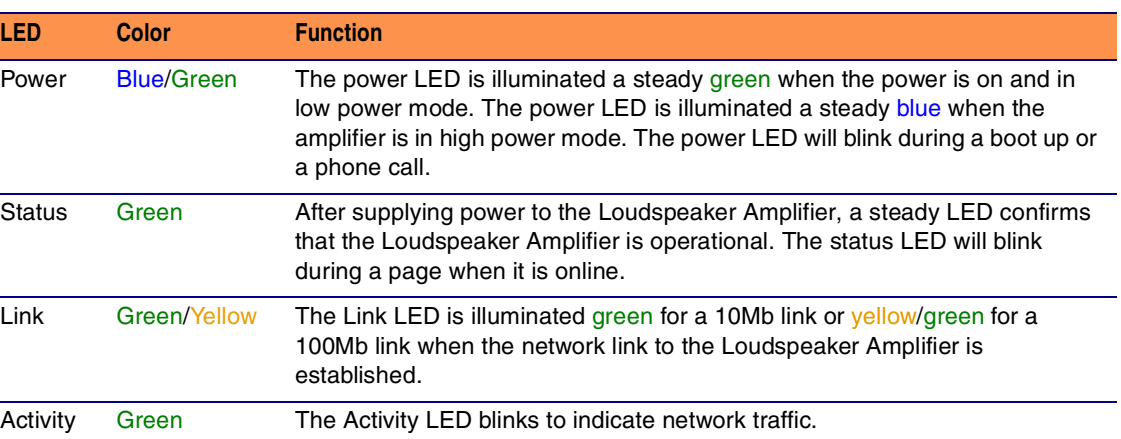

#### <span id="page-19-2"></span>**Table 2-5. Loudspeaker Amplifier LEDs**

#### **Figure 2-11. Loudspeaker Amplifier LEDs—Power and Link**

<span id="page-19-1"></span>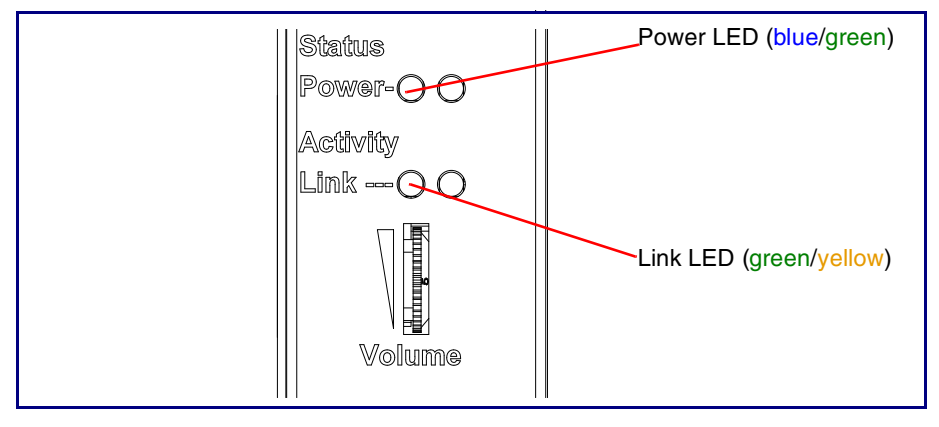

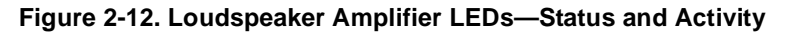

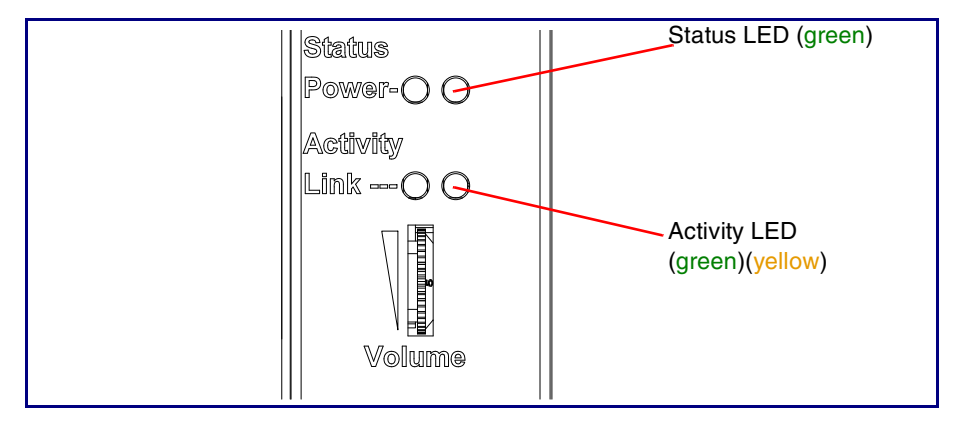

### <span id="page-20-0"></span>2.2.7 Confirm the IP Address and Test the Audio

#### 2.2.7.1 RTFM Switch

<span id="page-20-1"></span>When the Loudspeaker Amplifier is operational and linked to the network, use the Reset Test Function Management **(RTFM)** switch [\(Figure 2-13](#page-20-1)) on the Loudspeaker Amplifier face to announce and confirm the Loudspeaker Amplifier's IP Address, and test that the audio is working.

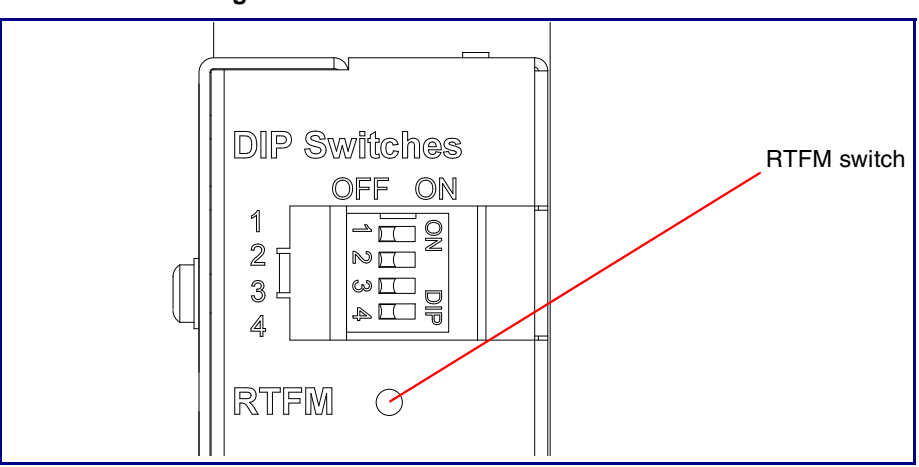

<span id="page-20-5"></span><span id="page-20-3"></span>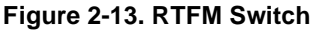

Announcing the IP To announce a Loudspeaker Amplifier's current IP address: Address

- 1. Press and hold the RTFM switch until you hear the IP address announcement.
- 2. Release the RTFM switch.

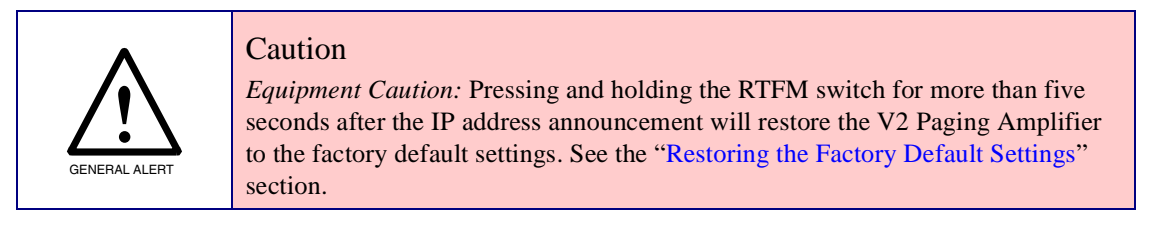

<span id="page-20-2"></span>Restoring the Factory Default Settings

<span id="page-20-4"></span>To restore the factory default settings, complete the following steps:

- 1. Press and hold the RTFM switch until you hear the IP address announcement. Continue holding the RTFM switch for an additional five seconds until you hear the Paging Amplifier announce the words, "restoring defaults" and "rebooting".
- 2. Release the RTFM switch. The Paging Amplifier will be restored to the factory default settings.

### <span id="page-21-0"></span>2.2.8 Adjust the Volume

#### 2.2.8.1 External Volume Dial

To adjust the Loudspeaker Amplifier volume, turn the external **Volume** dial ([Figure 2-14](#page-21-1)) on the Loudspeaker Amplifier face.

**Note** For the lineout volume, the volume is fixed and the volume control is adjusted through an external amplifier.

<span id="page-21-1"></span>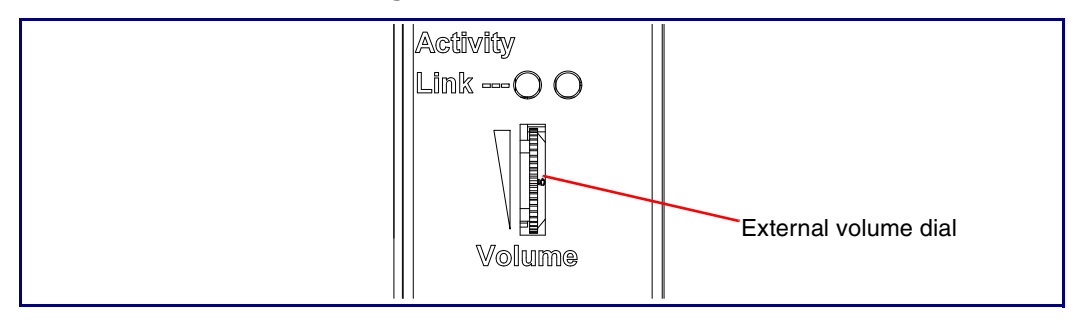

<span id="page-21-2"></span>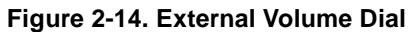

### <span id="page-22-0"></span>2.3 Configure the Loudspeaker Amplifier Parameters

To configure the Loudspeaker Amplifier online, use a standard web browser.

Configure each Loudspeaker Amplifier and verify its operation *before* you mount it. When you are ready to mount a Loudspeaker Amplifier enclosure, refer to [Appendix A, "Mounting the Amplifier"](#page-36-2) for instructions.

All Loudspeaker Amplifier are initially configured with the default IP settings indicated in [Table](#page-22-1) 2-6.

When configuring more than one Loudspeaker Amplifier, attach the Loudspeaker Amplifiers to the network one at a time to avoid IP address conflicts.

<span id="page-22-8"></span><span id="page-22-7"></span><span id="page-22-5"></span><span id="page-22-1"></span>

| <b>Parameter</b>             | <b>Factory Default Setting</b> |
|------------------------------|--------------------------------|
| IP Addressing                | <b>DHCP</b>                    |
| IP Address <sup>a</sup>      | 10.10.10.10                    |
| Web Access Username          | admin                          |
| Web Access Password          | admin                          |
| Subnet Mask <sup>a</sup>     | 255.0.0.0                      |
| Default Gateway <sup>a</sup> | 10.0.0.1                       |
|                              |                                |

<span id="page-22-3"></span><span id="page-22-2"></span>**Table 2-6. Factory Default Settings** 

<span id="page-22-9"></span><span id="page-22-6"></span><span id="page-22-4"></span>a. Default if there is not a DHCP server present.

### <span id="page-23-0"></span>2.3.1 Loudspeaker Amplifier Web Page Navigation

[Table](#page-23-2) 2-7 shows the navigation buttons that you will see on every Loudspeaker Amplifier web page.

<span id="page-23-2"></span>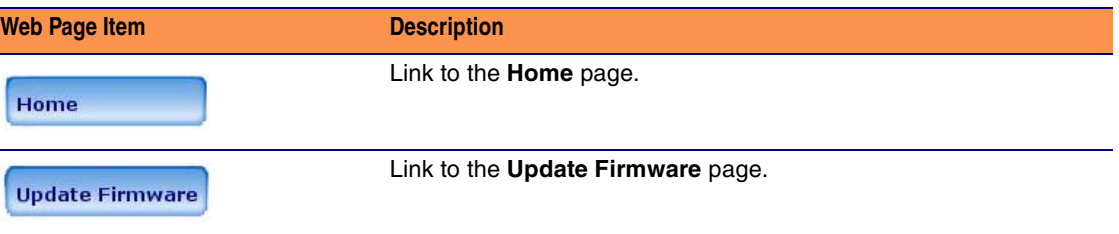

#### <span id="page-23-5"></span><span id="page-23-3"></span>**Table 2-7. V2 Paging Amplifier Web Page Navigation**

### <span id="page-23-1"></span>2.3.2 Log in to the Configuration Home Page

- 1. Open your browser to the Loudspeaker Amplifier IP address.
- **Note** If the network does not have access to a DHCP server, the device will default to an IP address of 10.10.10.10.
- **Note** Make sure that the PC is on the same IP network as the Loudspeaker Amplifier.
- **Note** You may also download CyberData's VoIP Discovery Utility program which allows you to easily find and configure the default web address of the CyberData VoIP products.

<span id="page-23-4"></span>CyberData's VoIP Discovery Utility program is available on the VoIP V2 Loudspeaker Amplifier product page at:

[http://www.cyberdata.net/support/voip/discovery\\_utility.html](http://www.cyberdata.net/support/voip/discovery_utility.html)

The Loudspeaker Amplifier ships in DHCP mode. To get to the **Home** page, use the discovery utility to scan for the device on the network and open your browser from there.

2. When prompted, use the following default **Web Access Username** and **Web Access Password** to access the **Home Page** ([Figure 2-15\)](#page-24-0):

Web Access Username: **admin**

Web Access Password: **admin**

<span id="page-24-0"></span>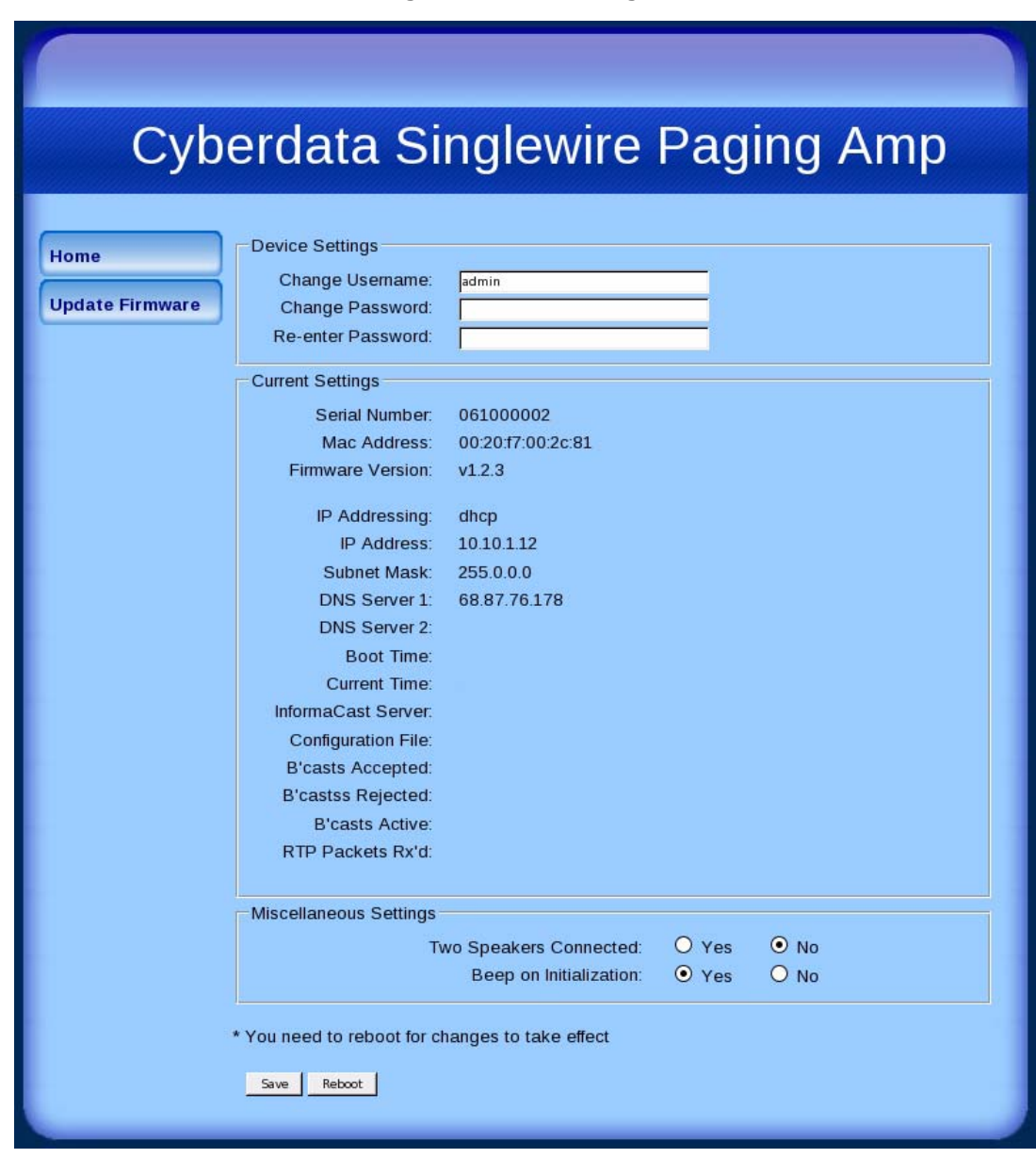

<span id="page-24-3"></span><span id="page-24-2"></span><span id="page-24-1"></span>**Figure 2-15. Home Page**

**Note** [Figure 2-15](#page-24-0) shows the factory default settings.

3. On the **Home Page**, review the setup details and navigation buttons described in [Table](#page-25-0) 2-8.

<span id="page-25-0"></span>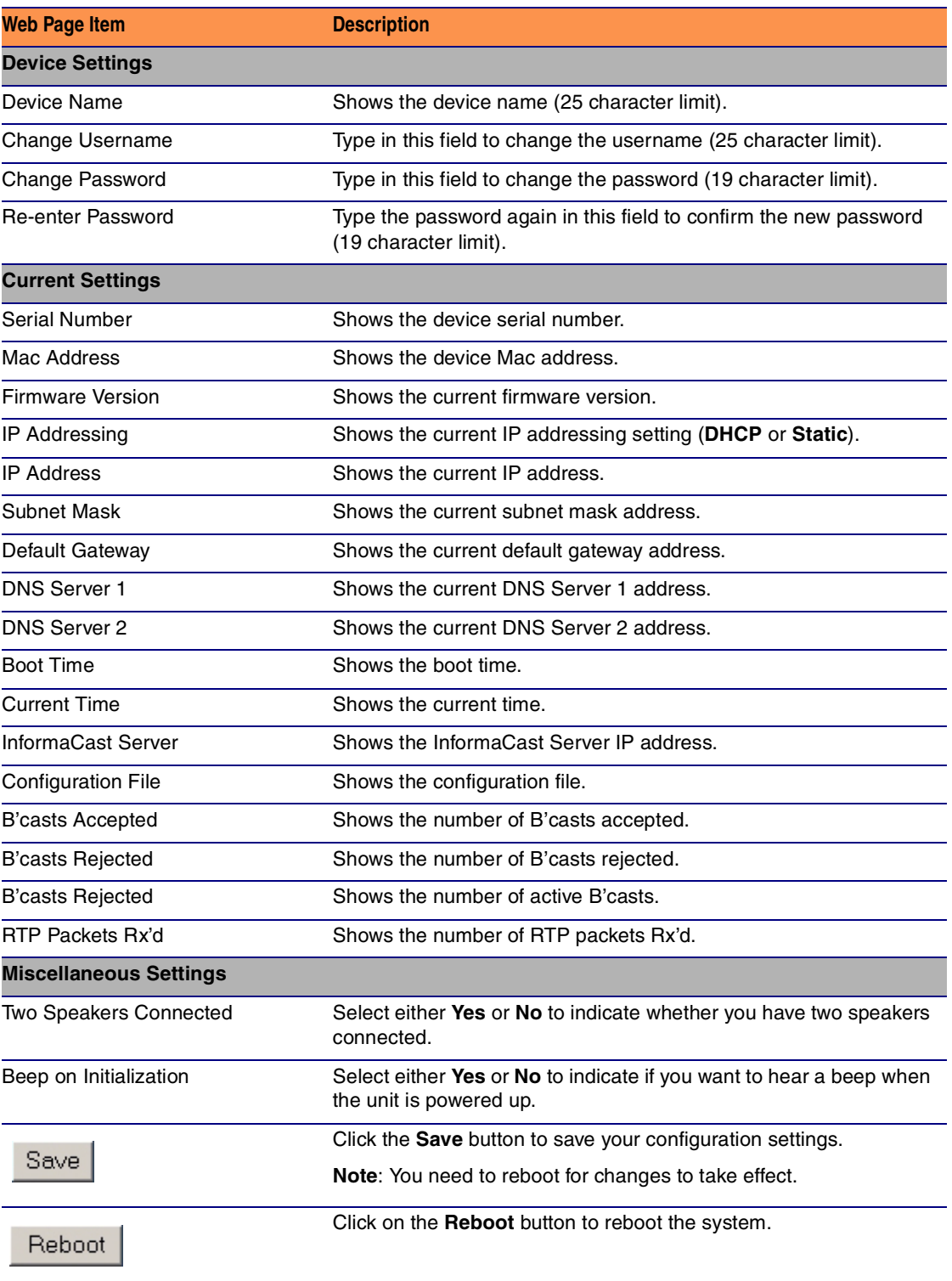

#### <span id="page-25-1"></span>**Table 2-8. Home Page Overview**

### <span id="page-26-0"></span>2.3.3 Upgrade the Firmware and Reboot the Loudspeaker Amplifier

To upload the Loudspeaker Amplifier firmware from your PC:

1. Set up a TFTP server.

If you do not already have a TFTP server running on your network, see [Appendix B, "Setting up](#page-38-4)  [a TFTP Server".](#page-38-4)

- <span id="page-26-1"></span>2. Retrieve the latest Loudspeaker Amplifier firmware from the VoIP V2 Loudspeaker Amplifier **Downloads** page at: <http://www.cyberdata.net/products/voip/digitalanalog/singlewireloudspeakerampv2/downloads.html>
- 3. Unzip the Loudspeaker Amplifier version file. This file may contain the following:
	- Firmware file
	- Release notes
- 4. Copy the firmware files to be upgraded to the appropriate TFTP server directory:
	- c:\tftp-root\for Windows
	- /tftpboot/for Linux
- 5. Log in to the Loudspeaker Amplifier home page as instructed in [Section 2.3.2, "Log in to the](#page-23-1)  [Configuration Home Page".](#page-23-1)

6. Click the **Update Firmware** button to open the **Upgrade Firmware** page. See [Figure 2-16.](#page-27-0)

<span id="page-27-0"></span>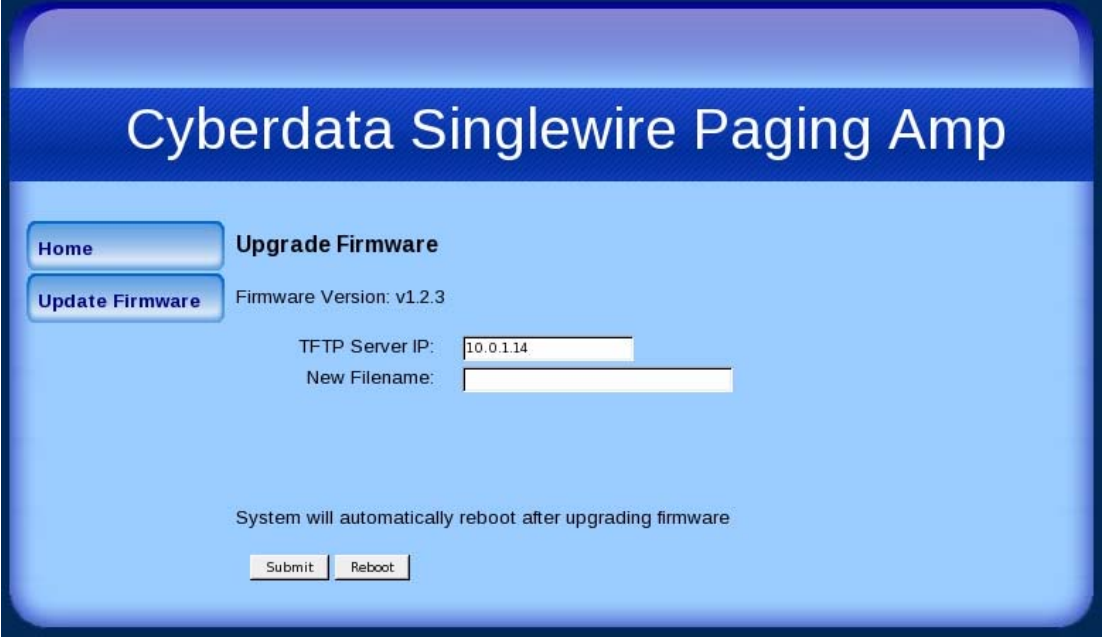

**Figure 2-16. Firmware Upgrade Page**

**Note** [Figure 2-16](#page-27-0) shows the factory default settings.

- 7. Enter the IP address of your TFTP server into the **TFTP Server IP** parameter field.
- 8. Enter the firmware filename of the file to be uploaded into the **New Filename** parameter field. For example, kernel filename **100-uImage-pagingamp.bin**.
- 9. Click **Upload File**.
- **Note** This starts the upload process. Once the Loudspeaker Amplifier has uploaded the file, the **Uploading Firmware** countdown page appears, indicating that the firmware is being written to flash. The Loudspeaker Amplifier will automatically reboot when the upload is complete. When the countdown finishes, the **Upgrade Firmware** page will refresh. The uploaded firmware filename should be displayed in the system configuration (indicating successful upload and reboot).

[Table](#page-28-0) 2-9 shows the web page items on the **Upgrade Firmware** page.

<span id="page-28-2"></span><span id="page-28-0"></span>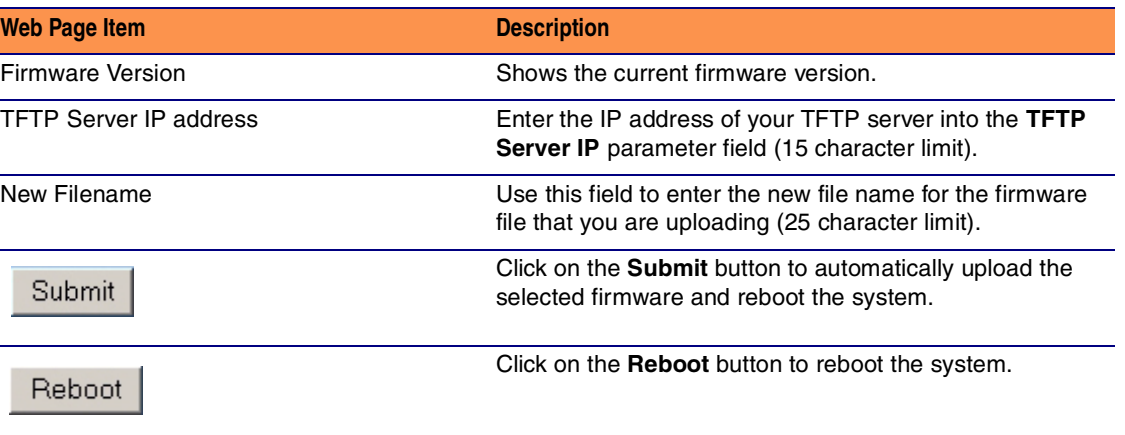

#### <span id="page-28-3"></span><span id="page-28-1"></span>**Table 2-9. Firmware Upgrade Parameters**

### <span id="page-29-0"></span>2.3.4 Reboot the Loudspeaker Amplifier

To reboot a Loudspeaker Amplifier, log in to the web page as instructed in [Section 2.3.2, "Log in to](#page-23-1)  [the Configuration Home Page".](#page-23-1)

1. Click **Update Firmware** to open the **Upgrade Firmware** page [\(Figure 2-17](#page-29-1)).

<span id="page-29-1"></span>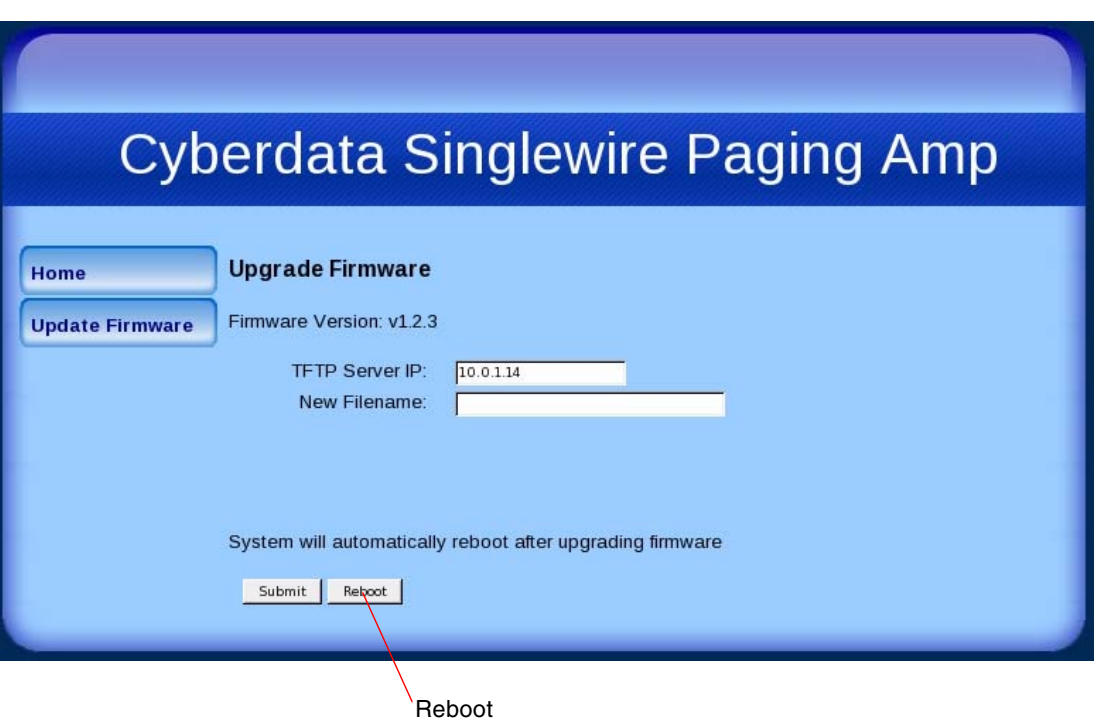

#### <span id="page-29-2"></span>**Figure 2-17. Reboot System Section**

2. Click **Reboot**. A normal restart will occur and you will see the following Reboot page.

#### **Figure 2-18. Reboot Page**

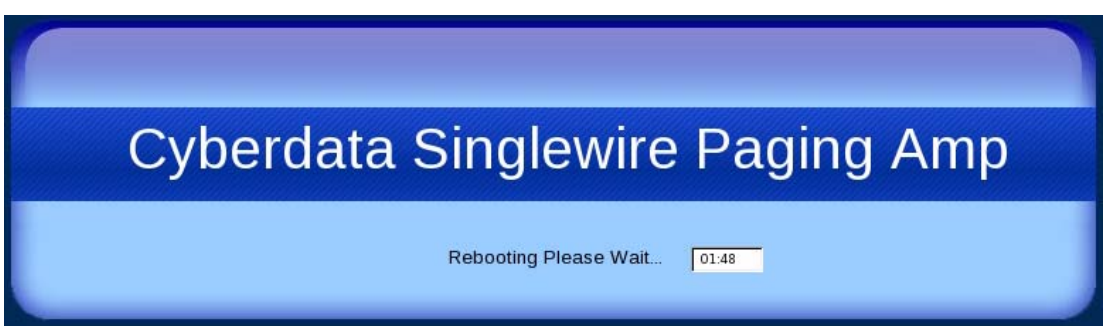

### <span id="page-30-0"></span>2.4 Identifying and Testing a Loudspeaker Amplifier when Using InformaCast 4.0 or Later

<span id="page-30-2"></span>This section describes the basic process for identifying and testing the CyberData Loudspeaker Amplifier when using Singlewire's InformaCast software version 4.0 or later.

- **Note** If you have questions or need help, please consult your InformaCast documentation and or contact the CyberData support team.
- <span id="page-30-1"></span>**Note** CyberData's support is limited to IP endpoint functionality when used with an InformaCast system.

To add the Loudspeaker Amplifier to the InformaCast server:

1. Click **Edit IP Speakers** on the **Main Screen** of the **Singlewire Informacast Server Web Interface**.

#### <span id="page-30-3"></span>**Figure 2-19. Main Screen of the Singlewire InformaCast Server Web Interface**

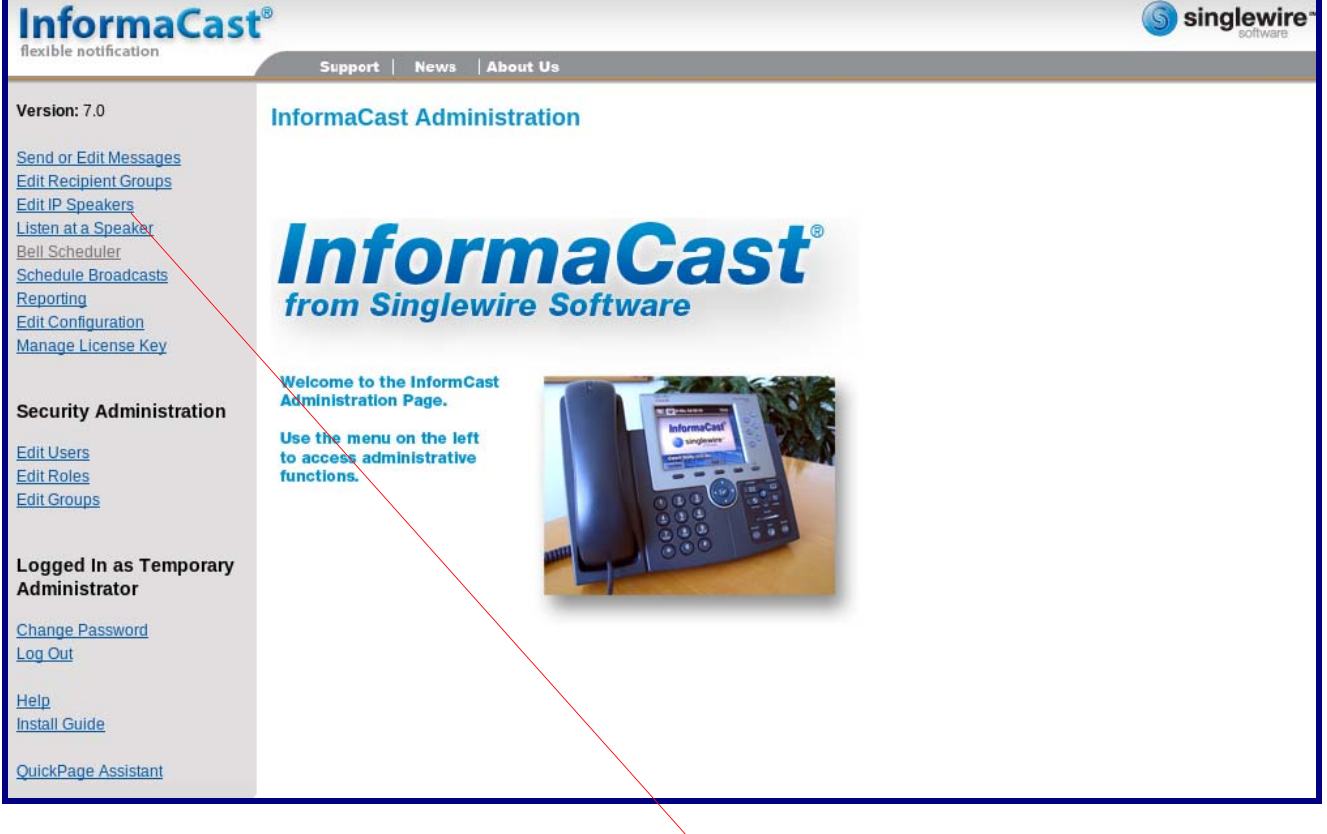

Edit IP Speakers

<span id="page-31-0"></span>2. On the **IP Speaker Configuration** page, InformaCast will indicate that it has detected new units. Click **View**.

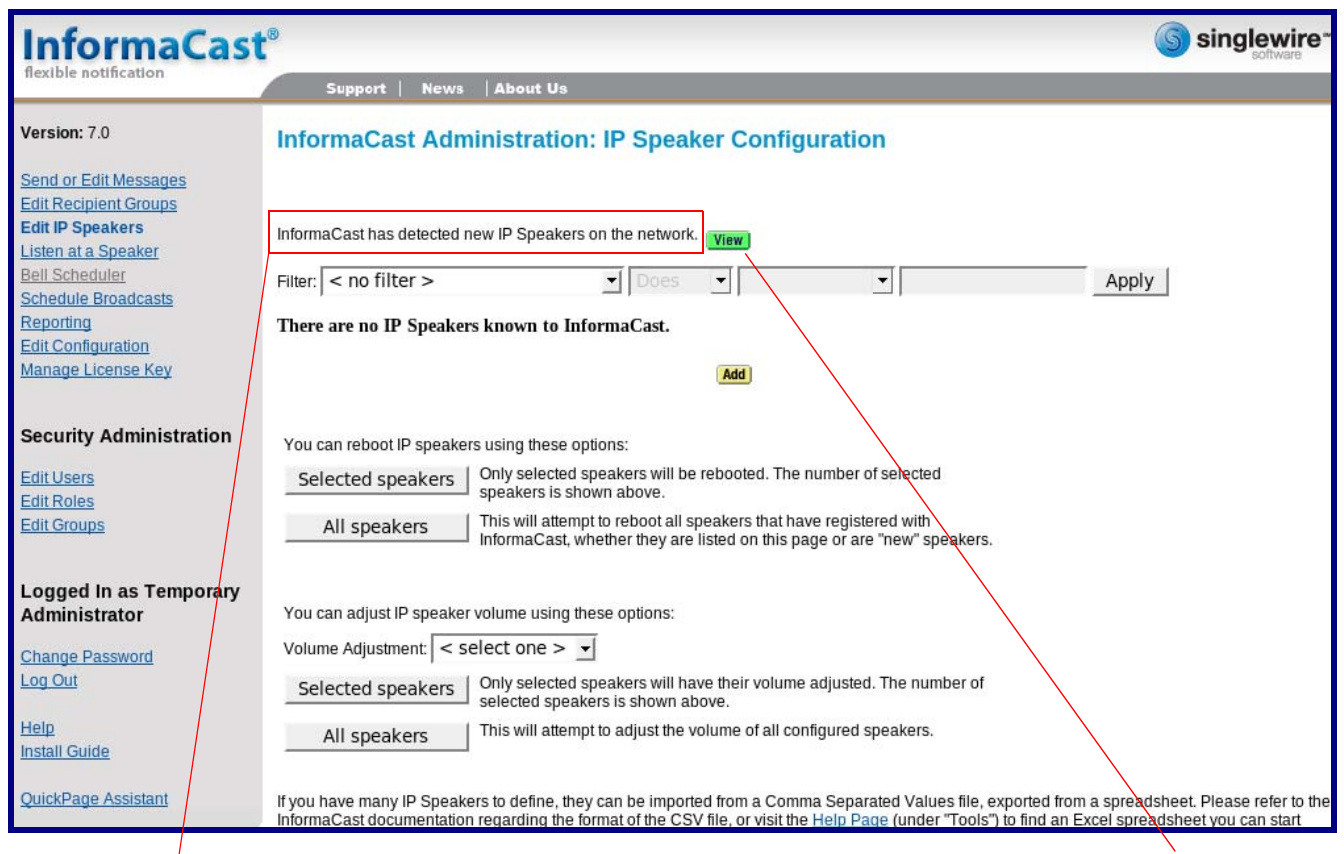

#### **Figure 2-20. IP Amplifier Configuration Page**

InformaCast has detected new Speakers. The extendion of the extent of the View of View of the View of the View

#### 3. The **IP Speaker Configuration** page will show four newly detected units. Click **Test**.

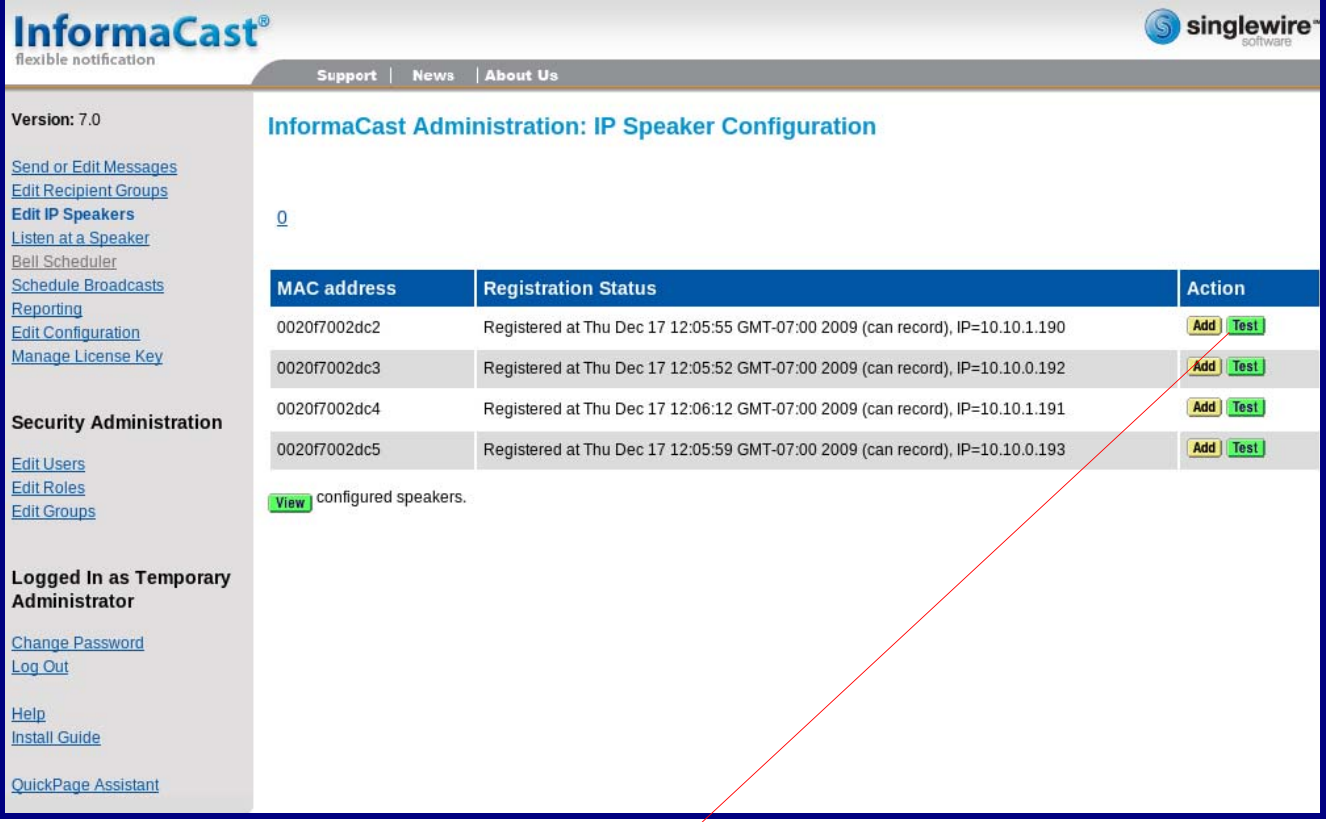

#### **Figure 2-21. IP Speaker Configuration Page**

Test

- 4. On the **Test IP Speaker** page, Enter a number into the **Test duration** field.
- 5. Click **Test**.
- 6. You will hear a tone from the unit being testing.
- 7. After the test, click **Cance**l to return to the **IP Configuration** page.

<span id="page-33-1"></span><span id="page-33-0"></span>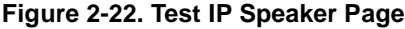

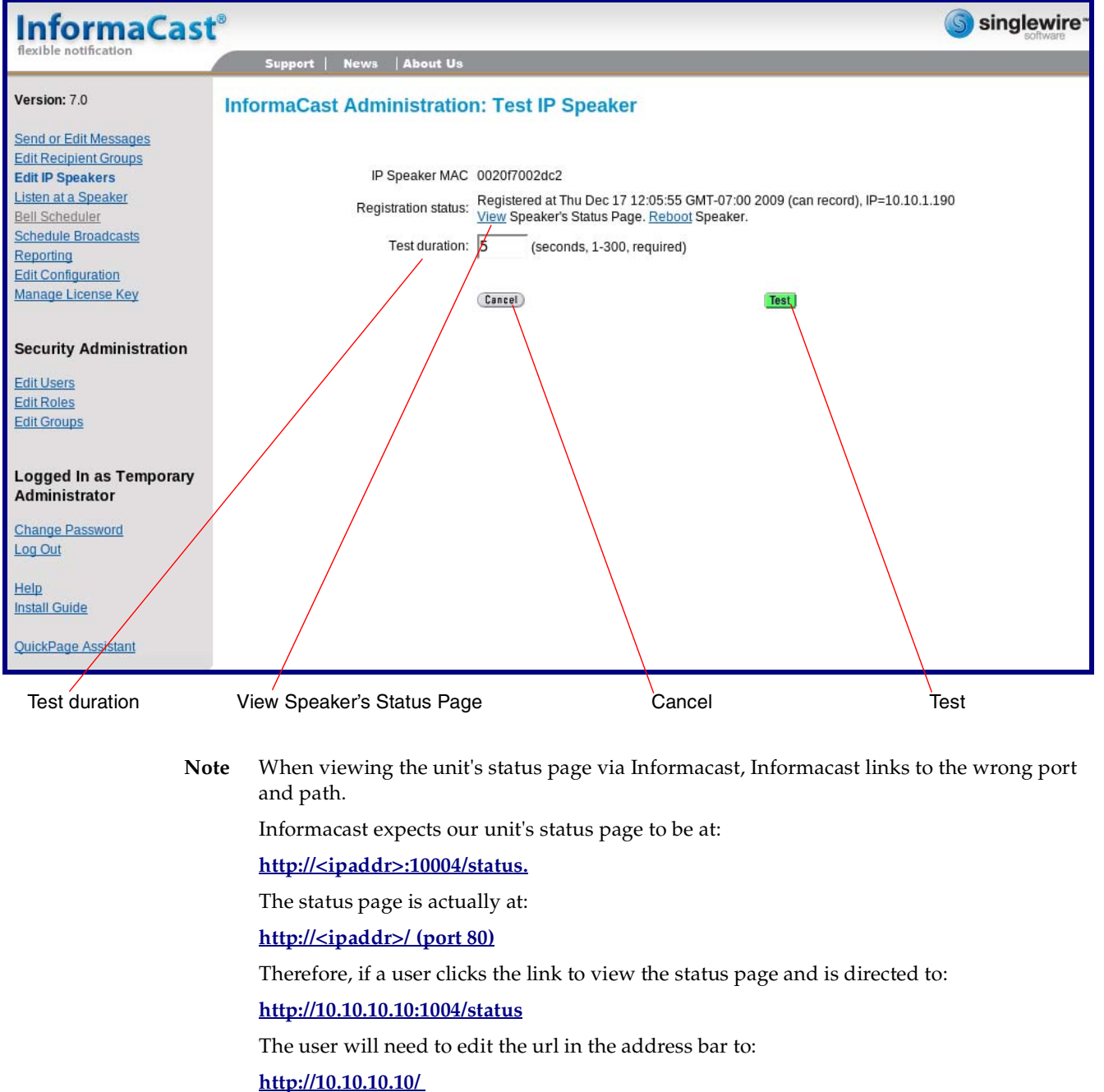

8. On the **IP Speaker Configuration** page, Click **Add** to add a Loudspeaker Amplifier to the InformaCast server.

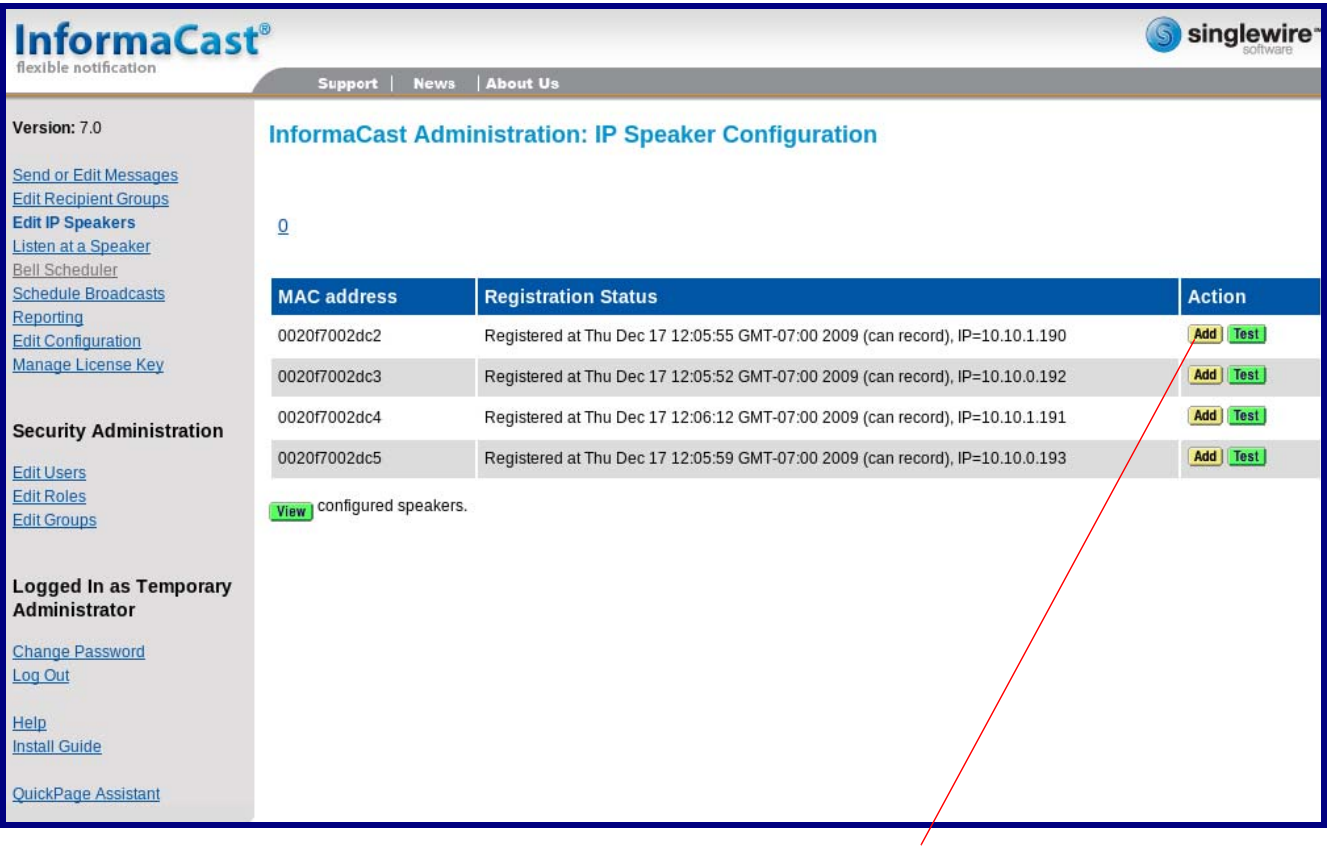

#### **Figure 2-23. IP Configuration Page**

**Add** 

#### 9. On the **Add IP Speaker** page, Fill out appropriate fields and click **Add**.

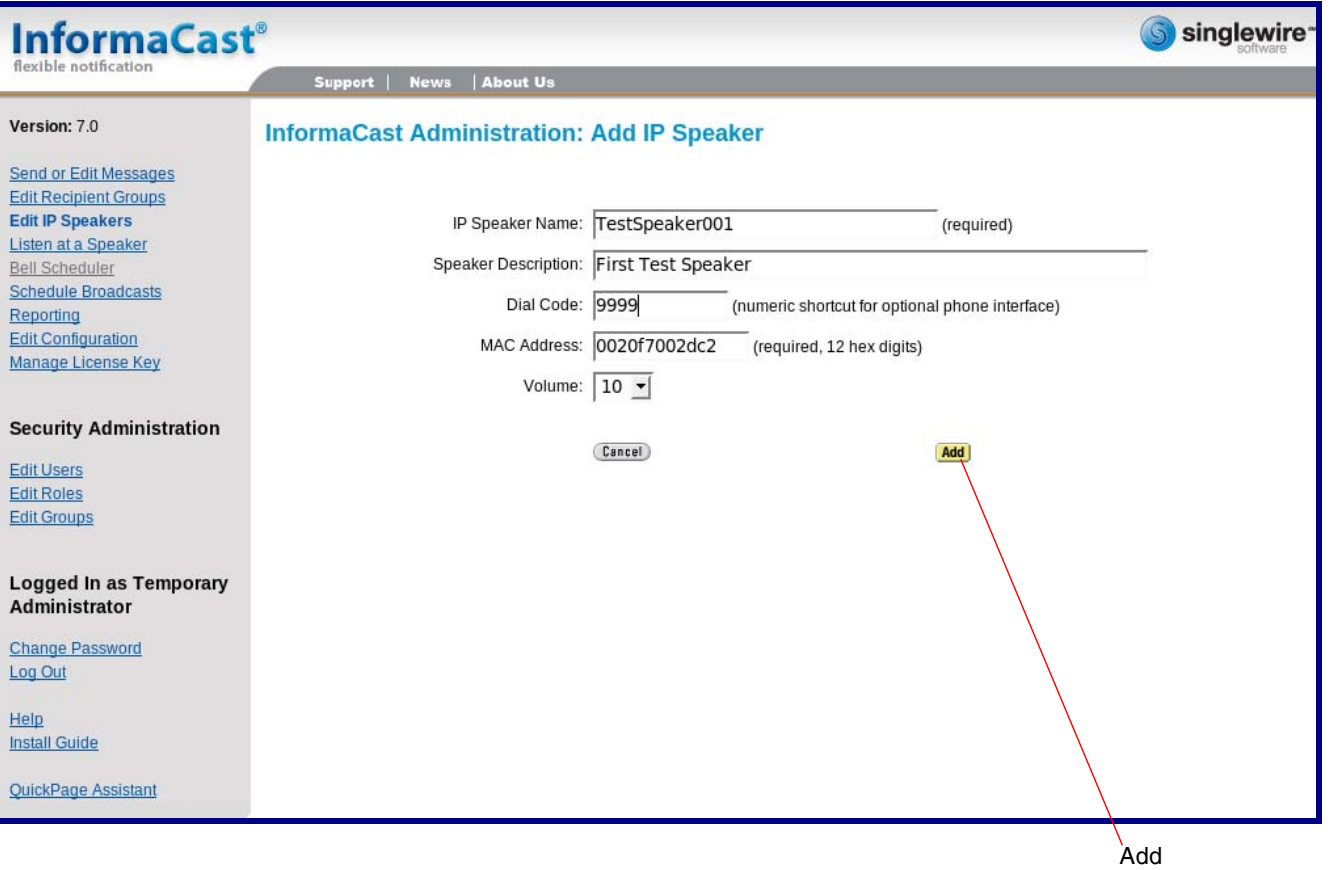

#### <span id="page-35-0"></span>**Figure 2-24. Add IP Speaker Page**

Your unit is now registered to the InformaCast server. You now can configure this device as part of the InformaCast system setup as required.

# <span id="page-36-0"></span>Appendix A: Mounting the Amplifier

## <span id="page-36-7"></span><span id="page-36-1"></span>A.1 Mount the Loudspeaker Amplifier

<span id="page-36-2"></span>Before you mount the enclosure, make sure that you have received all of the parts for each enclosure. Refer to [Table](#page-36-3) A-10.

<span id="page-36-3"></span>

| <b>Quantity</b> | <b>Part Name</b>          | <b>Illustration</b>             |
|-----------------|---------------------------|---------------------------------|
| 3               | #6 Plastic Ribbed Anchors | 1                               |
| 3               | #6 Sheet Metal Screws     | <b>A CONTENTIONAL COMMUNIST</b> |

<span id="page-36-6"></span><span id="page-36-5"></span>**Table A-10. Wall Mounting Components (Part of the Accessory Kit)** 

- **Note** The Loudspeaker Amplifier was designed for indoor use. Mounting it on the external part of a building will require additional hardware for weatherproofing, cabling access, and lightning suppression. Consult a certified electrician for details.
- <span id="page-36-4"></span>**Note** For mounting, use the three **#6 SHEET METAL SCREWS** to secure the enclosure.

### A.1.1 Mounting the Enclosure

To mount the enclosure:

- 1. Prepare holes for the screws.
- 2. Plug in the power adapter and use the green Power light to verify that the power is on.
- 3. Plug the Ethernet cable into the Loudspeaker Amplifier. The yellow Link light verifies the network connection.
- 4. For wall mounting, use the three #6 x 1-1/4-inch Pan Head Phillip screws to secure the speaker. See [Figure A-1..](#page-37-0)

<span id="page-37-0"></span>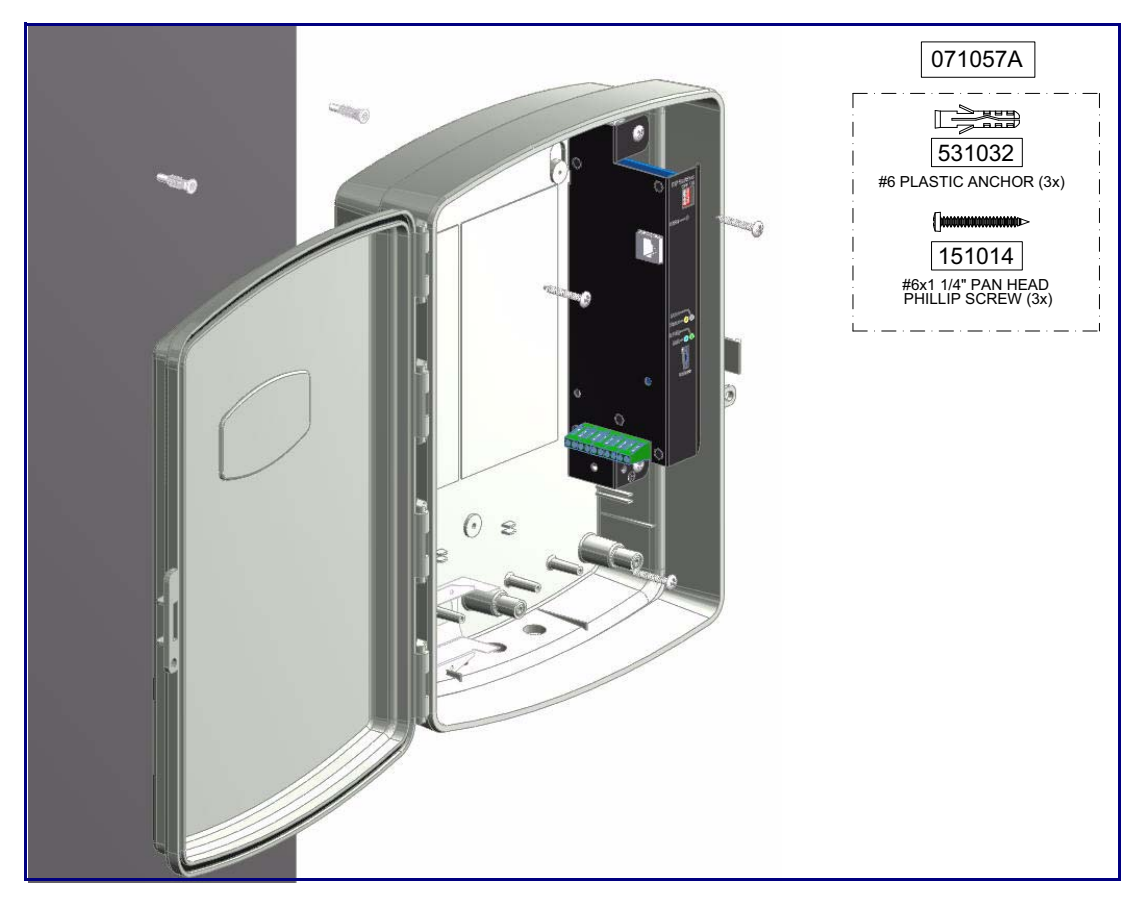

#### **Figure A-1. Mounting the Enclosure**

# <span id="page-38-0"></span>Appendix B: Setting up a TFTP Server

### <span id="page-38-1"></span>B.1 Set up a TFTP Server

<span id="page-38-8"></span><span id="page-38-6"></span><span id="page-38-4"></span>Upgrading the VoIP V2 Loudspeaker Amplifier firmware requires a TFTP server on which you access the Web interface where you can upload the firmware files.

### <span id="page-38-2"></span>B.1.1 In a LINUX Environment

<span id="page-38-7"></span>To set up a TFTP server on LINUX:

- <span id="page-38-5"></span>1. Create a directory dedicated to the TFTP server, and move the files to be uploaded to that directory.
- 2. Run the following command where  $/t$  ftpboot  $/$  is the path to the directory you created in [Step](#page-38-5) 1: the directory that contains the files to be uploaded. For example:

<span id="page-38-9"></span>in.tftpd -l -s /tftpboot/*your\_directory\_name*

### <span id="page-38-3"></span>B.1.2 In a Windows Environment

You can find several options online for setting up a Windows TFTP server. This example explains how to use the Solarwinds freeware TFTP server, which you can download at:

<http://www.cyberdata.net/support/voip/solarwinds.html>

To set up a TFTP server on Windows:

- 1. Install and start the software.
- 2. Select **File/Configure/Security** tab**/Transmit Only**.
- 3. Make a note of the default directory name, and then move the firmware files to be uploaded to that directory.

# <span id="page-39-0"></span>Appendix C: Troubleshooting/Technical Support

## <span id="page-39-1"></span>C.1 Frequently Asked Questions (FAQ)

To see a list of frequently asked questions for your product, do the following:

1. Go to the following URL:

<http://www.cyberdata.net/products/voip/digitalanalog/singlewireloudspeakerampv2/faqs.html>

2. Go to the support page for your product, and click on the **FAQs** tab.

## <span id="page-39-2"></span>C.2 Documentation

The documentation for this product is released in an English language version only. You can download PDF copies of CyberData product documentation by doing the following:

1. Go to the following URL:

<http://www.cyberdata.net/products/voip/digitalanalog/singlewireloudspeakerampv2/docs.html>

2. Go to the support page for your product, and click on the **Documentation** tab.

## <span id="page-40-3"></span><span id="page-40-0"></span>C.3 Contact Information

<span id="page-40-6"></span><span id="page-40-4"></span><span id="page-40-2"></span>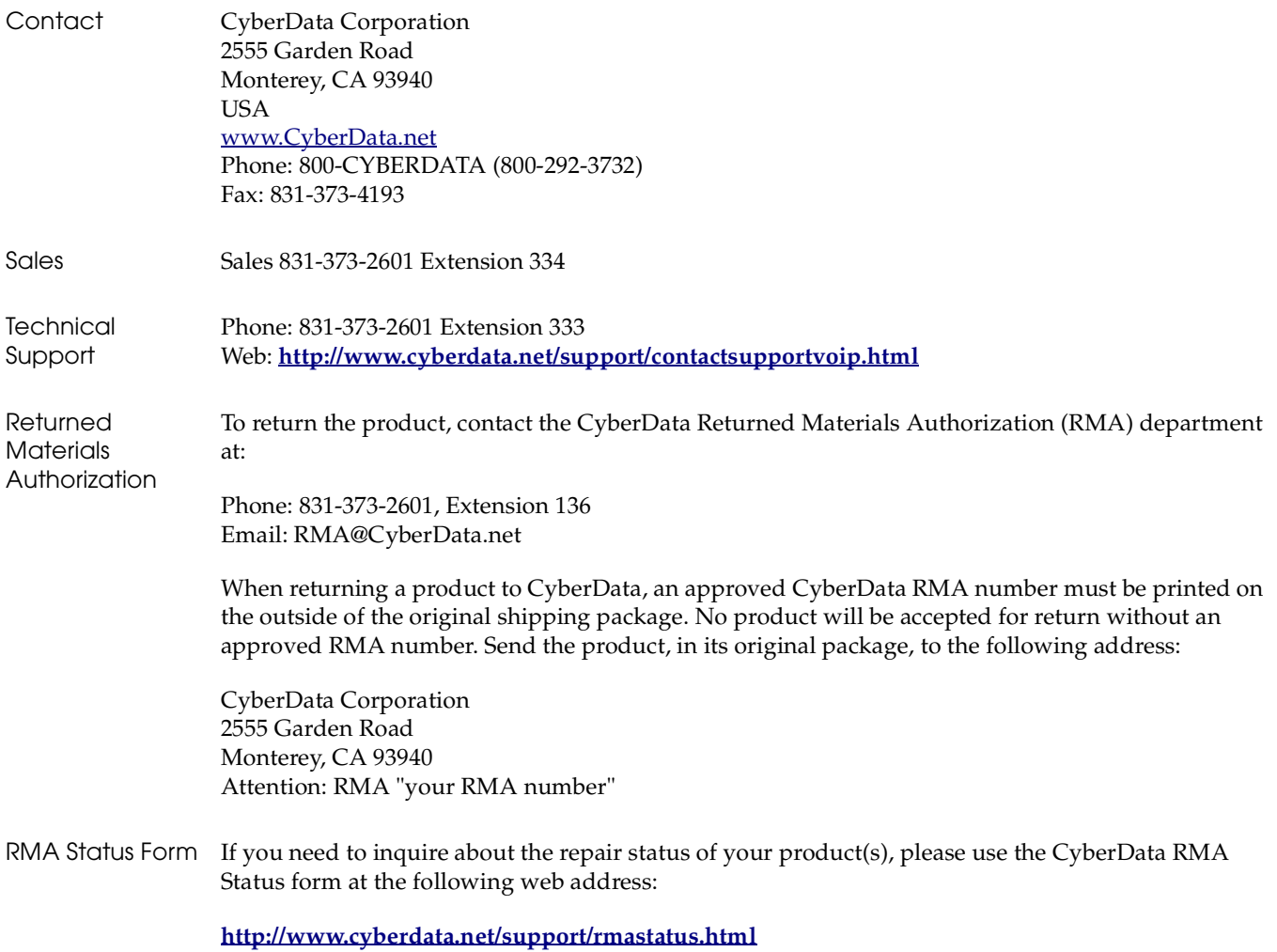

## <span id="page-40-8"></span><span id="page-40-7"></span><span id="page-40-5"></span><span id="page-40-1"></span>C.4 Warranty

CyberData warrants its product against defects in material or workmanship for a period of two years from the date of purchase. Should the product fail within the warranty period, CyberData will repair or replace the product free of charge. This warranty includes all parts and labor.

Should the product fail out-of-warranty, a flat rate repair charge of one half of the purchase price of the product will be assessed. Repairs that are in warranty but are damaged by improper modifications or abuse, will be charged at the out-of-warranty rate. Products shipped to CyberData, both in and out-of-warranty, are shipped at the expense of the customer. Shipping charges for repaired products shipped back to the customer by CyberData, will be paid by CyberData.

CyberData shall not under any circumstances be liable to any person for any special, incidental, indirect or consequential damages, including without limitation, damages resulting from use or malfunction of the products, loss of profits or revenues or costs of replacement goods, even if CyberData is informed in advance of the possibility of such damages.

### <span id="page-41-8"></span><span id="page-41-0"></span>C.4.1 Warranty & RMA Returns within the United States

If service is required, you must contact CyberData Technical Support prior to returning any products to CyberData. Our Technical Support staff will determine if your product should be returned to us for further inspection. If Technical Support determines that your product needs to be returned to CyberData, an RMA number will be issued to you at this point.

Your issued RMA number must be printed on the outside of the shipping box. No product will be accepted for return without an approved RMA number. The product in its original package should be sent to the following address:

CyberData Corporation

2555 Garden Rd.

Monterey, CA 93940

Attn: RMA "xxxxxx"

### <span id="page-41-7"></span><span id="page-41-1"></span>C.4.2 Warranty & RMA Returns Outside of the United States

If you purchased your equipment through an authorized international distributor or reseller, please contact them directly for product repairs.

### <span id="page-41-6"></span><span id="page-41-2"></span>C.4.3 Spare in the Air Policy

CyberData now offers a *Spare in the Air* no wait policy for warranty returns within the United States and Canada. More information about the *Spare in the Air* policy is available at the following web address:

**<http://www.cyberdata.net/support/warranty/spareintheair.html>**

### <span id="page-41-5"></span><span id="page-41-3"></span>C.4.4 Return and Restocking Policy

For our authorized distributors and resellers, please refer to your CyberData Service Agreement for information on our return guidelines and procedures.

For End Users, please contact the company that you purchased your equipment from for their return policy.

### <span id="page-41-9"></span><span id="page-41-4"></span>C.4.5 Warranty and RMA Returns Page

The most recent warranty and RMA information is available at the CyberData Warranty and RMA Returns Page at the following web address:

**<http://www.cyberdata.net/support/warranty/index.html>**

## <span id="page-42-0"></span>**Symbols**

[#6 sheet metal screws](#page-36-4) 30

## **A**

[accessory kit](#page-11-3) 5 [activity LED](#page-19-1) 13 [address, configuration login](#page-23-3) 17 [announcing an IP address](#page-20-3) 14 [audio encodings](#page-9-2) 3

## **C**

[components](#page-14-2) 8 [configurable parameters](#page-25-1) 19 configuration [default IP settings](#page-22-2) 16 [using Web interface](#page-22-3) 16 [configuration home page](#page-24-1) 18 configuration page [configurable parameters](#page-25-1) 19 [connections](#page-14-2) 8 [connections \(power\)](#page-15-2) 9 [connections inside of the NEMA box](#page-14-2) 8 [contact information](#page-40-2) 34 [contact information for CyberData](#page-40-3) 34 [CyberData contact information](#page-40-2) 34 [CyberData support limited to IP endpoint](#page-30-1)  functionality 24

## **D**

default [gateway](#page-12-2) 6, [16](#page-22-4) [IP address](#page-12-3) 6, [16](#page-22-5) [subnet mask](#page-12-4) 6, [16](#page-22-6) [username and password](#page-12-5) 6, [16](#page-22-7) [web login username and password](#page-24-2) 18 [default gateway](#page-12-2) 6, [16](#page-22-4) [default IP settings](#page-22-2) 16 [default login address](#page-23-3) 17 [DHCP Client](#page-9-3) 3 [discovery utility program](#page-23-4) 17

## **E**

[enclosure, mounting](#page-36-5) 30

## **F**

[factory defaults](#page-13-2) 7, [14](#page-20-4) firmware [where to get the latest firmware](#page-26-1) 20 [firmware upgrade parameters](#page-28-1) 22 [firmware upgrades](#page-38-6) 32

## **H**

[hazard levels](#page-4-0) 5 [home page](#page-24-1) 18 [http web-based configuration](#page-9-4) 3

## **I**

[identifying the speaker \(when using InformaCast 4.0\)](#page-30-2) 24 [identifying your product](#page-7-3) 1 [illustration of amplifier mounting process](#page-36-6) 30 InformaCast [Add IP Speaker Page](#page-35-0) 29 [IP Speaker Configuration page](#page-31-0) 25 [Test IP Speaker Page](#page-33-0) 27 [testing and identifying a Singlewire-enabled ceiling](#page-30-2)  speaker 24 [Informacast linking to the wrong port and path](#page-33-1) 27 [InformaCast needs to be 4.0 or higher](#page-7-4) 1 [installation](#page-8-2) 2 [IP address](#page-12-3) 6, [16,](#page-22-5) [22](#page-28-2) IP addressing default [IP addressing setting](#page-12-6) 6, [16](#page-22-8)

## **L**

[LEDs](#page-19-2) 13 [link LED](#page-19-3) 13 [Linux, setting up a TFTP server on](#page-38-7) 32 [log in address](#page-23-3) 17 [loudspeaker, cabling/wiring](#page-18-1) 12

37

[loudspeaker, type 12](#page-18-2)

### **M**

[mounting an amplifier](#page-36-6) 30

## **N**

[navigation \(web page\)](#page-23-5) 17 [navigation table](#page-23-5) 17 [NEMA box components](#page-14-2) 8 [network link activity, verifying](#page-19-4) 13

## **P**

[packet time](#page-9-5) 3 [parts list](#page-11-4) 5 password [login](#page-24-3) 18 [restoring the default](#page-12-5) 6, [16](#page-22-7) [power LED](#page-19-5) 13 [power, connecting to loudspeaker amplifier](#page-15-2) 9 product [configuring](#page-22-3) 16 [mounting](#page-36-6) 30 [parts list](#page-11-5) 5 [product features](#page-9-6) 3 product overview [product features](#page-9-6) 3 [product specifications](#page-10-1) 4 [supported protocols](#page-9-7) 3 [typical system installation](#page-8-2) 2 [product specifications](#page-10-1) 4 [protocols supported](#page-9-7) 3

## **R**

[reboot](#page-28-3) 22, [23](#page-29-2) [reset test function management switch](#page-20-5) 14 [resetting the IP address to the default](#page-36-7) 30 [restoring the factory defaults](#page-13-2) 7, [14](#page-20-4) [return and restocking policy](#page-41-5) 35 [RMA returned materials authorization](#page-40-4) 34 [RMA status](#page-40-5) 34 [RTFM switch](#page-13-3) 7, [14](#page-20-5) [RTP/AVP](#page-9-8) 3

### **S**

[safety instructions](#page-3-0) 4 [sales](#page-40-2) 34 [service](#page-40-2) 34 [setting up a TFTP server](#page-38-6) 32 [Singlewire Informacast Server Web Interface](#page-30-3) 24 [Spare in the Air Policy](#page-41-6) 35 [status LED](#page-19-6) 13 [subnet mask](#page-12-4) 6, [16](#page-22-6) [supported protocols](#page-9-7) 3

## **T**

[tech support](#page-40-2) 34 [technical support, contact information](#page-40-6) 34 [testing the speaker \(when using InformaCast 4.0\)](#page-30-2) 24 [TFTP server](#page-9-9) 3, [32](#page-38-8)

## **U**

username [default for web configuration access](#page-24-2) 18 [restoring the default](#page-12-5) 6, [16](#page-22-7)

## **V**

verifying [network link and activity](#page-19-4) 13 [power on](#page-19-4) 13 [volume](#page-21-2) 15 [volume dial](#page-21-2) 15

### **W**

[warranty](#page-40-7) 34 [warranty & RMA returns outside of the United States](#page-41-7) 35 [warranty & RMA returns within the United States](#page-41-8) 35 [warranty and RMA returns page](#page-41-9) 35 [warranty policy at CyberData](#page-40-8) 34 [web access password](#page-12-7) 6, [16](#page-22-9) [web access username](#page-12-5) 6, [16](#page-22-7) [web configuration log in address](#page-23-3) 17 web page [navigation](#page-23-5) 17 [web page navigation](#page-23-5) 17 [web-based paging amplifier configuration](#page-22-3) 16 [Windows, setting up a TFTP server on](#page-38-9) 32